#### **BAB V**

## **IMPLEMENTASI DAN PENGUJIAN**

#### **5.1 HASIL IMPLEMENTASI**

Dari kegiatan analisis dan rancangan sistem informasi Simpan Pinjam pada Koperasi Karya Mandiri di desa Tanjung Benanak serta permasalahan yang telah ditemukan pada bab-bab sebelumnya, maka pada bab ini penulis memberikan implementasi yang berhubungan dengan hasil rancangan yang dilakukan. Dengan perancangan sistem informasi Simpan Pinjam pada Koperasi Karya Mandiri di desa Tanjung Benanak ini dapat memerikan informasi dan dapat mencetak laporan kepada aktor yang membutuhkan dengan akses yang cepat dan dapat menghindari kerusakan dokumen atau kehilangan data.

#### **5.1.1 Implementasi Tampilan** *Output*

Implementasi Tampilan *output* merupakan tampilan dari keluaran pada Sistem informasi Simpan Pinjam pada Koperasi Karya Mandiri di desa Tanjung Benanak yang telah dirancang. Berikut adalah tampilan *output* dari sistem yang telah dirancang :

#### 1. Laporan Data Anggota

Tampilan *output* laporan data Anggota ini menampilkan informasi Menu mengenai data-data Anggota pada Koperasi Karya Mandiri di desa Tanjung Benanak. Di bawah ini merupakan tampilan dari *output* data Anggota.

|                  |                                                                                                    |                    |                                                                            | <b>LAPORAN ANGGOTA</b> |               |                       |           |                                  |  |  |  |  |
|------------------|----------------------------------------------------------------------------------------------------|--------------------|----------------------------------------------------------------------------|------------------------|---------------|-----------------------|-----------|----------------------------------|--|--|--|--|
|                  | Jalan Apel Kecil, Rt. 03, Rw. 01, Tanjung Benanak, Kec. Merlung, Tanjung Jabung Barat Provinsi : Jambi<br><b>EXPERIENCE</b> |                    |                                                                            |                        |               |                       |           |                                  |  |  |  |  |
| <b>No.</b>       | id anggota                                                                                                    | nama anggota       | alamat                                                                     | jenis kelamin          | no telepon    | email                 | usemam    | password                         |  |  |  |  |
| 1.               | ANG001                                                                                                    | muhammad andi      | Jl.kompleks pasar,tanjung benanak(sp3),merlung,tanjung jabung barat,jambi. | laki-laki              | 085267792178  | muhammadandi@gmail.c  | Andi      | ca0e5bf55e4f71749eade7a8b95c4e46 |  |  |  |  |
| $\overline{2}$   | ANG002                                                                                                    | andika ramadhan    | Jl.belimbing.tanjung benanak(sp3),merlung.tanjung jabung barat.jambi.      | laki-laki              | 085267702777  | andikarmd@gmail.com   | andika    | 7e51eea5fa101ed4dade9ad3a7a072bb |  |  |  |  |
| 3                | <b>ANG003</b>                                                                                                    | Benni wijaya       | 3Lmangga,tanjung makmur(sp3),merlung,tanjung jabung barat,jambi.           | laki-laki              | 082279124805  | Bennivia@gmail.com    | Benni     | e078b816c9d41b00d56466eb7e2cb316 |  |  |  |  |
| 4                | ANG004                                                                                                    | Bella anita sari   | jl.kasuari,lampisi (sp2),renah mendaluh,tanjung jabung barat,jambi.        | perempuan              | 082279124806  | Bellaanitasari@omail  | Bella     | #7#9#c3723447#6426762b2b6a15cfd7 |  |  |  |  |
| 5                | ANGOOS                                                                                                    | Ratna dewi         | jl.anggur,tanjung benanak(sp3),merlung,tanjung jabung barat,jambi.         | perempuan              | 0812147483647 | Ratnadewi@gmail.com   | Ratna     | 38753adc9fa129fd3626592006c4e8ce |  |  |  |  |
| 6                | <b>ANG006</b>                                                                                                    | Kemala Rahayu      | jl.anggur,tanjung benanak(sp3),merlung,tanjung jabung barat,jambi.         | perempuan              | 0812147483647 | Rahayu@gmail.com      | Kemala    | 97b09adc0c29f071b1e445bb393bb6bd |  |  |  |  |
| 7                | ANG007                                                                                                    | sukivah nurohmah   | il angguttaniung benanak(sp3).merlung.taniung iabung barat iambi.          | perempuan              | 081322690844  | sukival nurohmah@omai | Nor       | b55178b011bfb206965f2638d0f87047 |  |  |  |  |
| 8                | ANGOOS                                                                                                    | Ibnu salam         | il apel kecil tanjung benanak(sp3), merlung, tanjung jabung barat jambi.   | laki laki              | 085205887222  | Ibnusalam@gmail.com   | Salam     | de6838252f95d3b9e803b28df33b4baa |  |  |  |  |
| 9                | ANGOOS                                                                                                    | nurhavati          | jl.betet.lampisi(sp2).renah mendaluh.tanjung jabung barat.jambi.           | perempuan              | 082309007345  | nurhavati@gmail.com   | nurhavati | 601a351d479b5cf47d2b544b27484c71 |  |  |  |  |
| 10 <sup>10</sup> | ANG010                                                                                                    | Suknat             | ji.markisah,tanjung benanak(sp3),merlung,tanjung jabung barat,jambi.       | laki-laki              | 082201215677  | sukiyat@gmail.com     | sukiyat   | 01134b7d94e9c7fcc31d5b57c5a0ecff |  |  |  |  |
| $\mathbf{H}$     | ANG011                                                                                                    | Nurmala dwi rahavu | jl.cendana,bukit harapan(sp4),merlung,tanjung jabung barat,jambi.          | perempuan              | 085266770044  | nurmala@gmail.com     | nurmala   | 60d075b97943df3727e2150ea7a20eb5 |  |  |  |  |
|                  |                                                                                                    |                    |                                                                            |                        |               |                       |           | Jambi, Kamis 20 Januari 2022     |  |  |  |  |
|                  |                                                                                                    |                    |                                                                            |                        |               |                       |           | <b>TTD</b>                       |  |  |  |  |

**Gambar 5.1 Laporan Data Anggota**

2. Laporan Data Simpanan

Tampilan *output* laporan data Simpanan ini menampilkan informasi Menu mengenai data-data Simpanan pada Koperasi Karya Mandiri di desa Tanjung Benanak. Di bawah ini merupakan tampilan dari *output* data Simpanan.

|                      |               |                 | Sistem Informasi Koperasi Simpan Pinjam (KSP) Karya Mandiri                                          |                  |               |             |                              |
|----------------------|---------------|-----------------|----------------------------------------------------------------------------------------------------|------------------|---------------|-------------|------------------------------|
|                      |               |                 | <b>LAPORAN SIMPANAN</b>                                                                              |                  |               |             |                              |
| <b>LU LUTA VANNE</b> |               |                 | Jalan Apel Kecil, Rt.03, Rw.01, Tanjung Benanak, Kec. Merlung, Tanjung Jabung Barat Provinsi : Jambi |                  |               |             | EPLIFANOSE                   |
| <b>No</b>            | id simpanan   | tanggal         | id anggota                                                                                           | Nama anggota     | jumlah simpan | biava admin | Kategori                     |
| 1                    | <b>SIM002</b> | 14 Januari 2022 | ID2020060206243718                                                                                   |                  | Rp.2.500.000  | Rp.2.500    | pokok                        |
| $\overline{2}$       | <b>SIM003</b> | 18 Januari 2022 | <b>ANG003</b>                                                                                        | Benni wijaya     | Rp.35.000.000 | Rp.5.000    | pokok                        |
| з                    | <b>SIM004</b> | 18 Januari 2022 | <b>ANG006</b>                                                                                        | Kemala Rahayu    | Rp.1.500.000  | Ro.2.500    | pokok                        |
| $\ddot{a}$           | SIM005        | 18 Januari 2022 | ANGO08                                                                                               | Ibnu salam       | Rp.50.000     | Rp.1.000    | wajb                         |
| 5                    | <b>SIM006</b> | 18 Januari 2022 | ANG001                                                                                               | muhammad and     | Rp.50.000     | Rp.1.000    | wajb                         |
| 6                    | SIM007        | 18 Januari 2022 | ANG005                                                                                               | Ratna dewi       | Rp.50.000     | Rp.1.000    | wajib                        |
| 7                    | <b>SIM008</b> | 18 Januari 2022 | <b>ANG002</b>                                                                                        | andika ramachan  | Rp.50.000     | Rp.1.000    | wajib                        |
| 8                    | SIM009        | 18 Januari 2022 | ANG009                                                                                               | nurhayati        | Rp.100.000    | Rp.1.000    | wajib                        |
| 9                    | SIM010        | 18 Januari 2022 | ANG010                                                                                               | Sukiyat          | Rp.500.000    | Rp.1.000    | pokok                        |
| 10 <sub>10</sub>     | SIM011        | 18 Januari 2022 | ANGOOS                                                                                               | Ibnu salam       | Rp.700.000    | Rp.1.000    | pokok                        |
| 11                   | <b>SIM012</b> | 18 Januari 2022 | ANG004                                                                                               | Bella anita sari | Rp.1.200.000  | Rp.2.000    | pokok                        |
|                      |               |                 |                                                                                                    |                  |               |             | Jambi, Kamis 20 Januari 2022 |
|                      |               |                 |                                                                                                    |                  |               |             | <b>TTD</b>                   |
|                      |               |                 |                                                                                                    |                  |               |             |                              |
|                      |               |                 |                                                                                                    |                  |               |             | admin                        |

**Gambar 5.2 Laporan Data Simpanan**

3. Laporan Data Angsuran

Tampilan *output* laporan data Angsuran ini menampilkan informasi Menu mengenai data-data Angsuran pada Koperasi Karya Mandiri di desa Tanjung Benanak. Di bawah ini merupakan tampilan dari *output* data Angsuran.

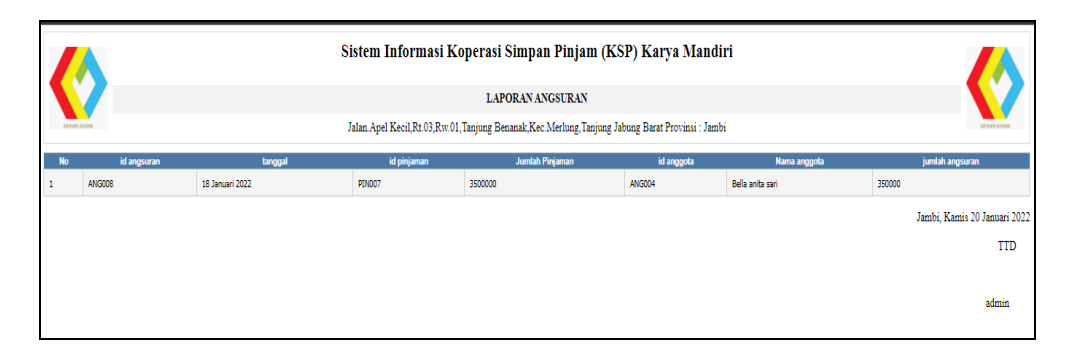

**Gambar 5.3 Laporan Data Angsuran**

#### 4. Laporan Data Pinjaman

Tampilan *output* laporan data Pinjaman ini menampilkan informasi Menu mengenai data-data Pinjaman pada Koperasi Karya Mandiri di desa Tanjung Benanak. Di bawah ini merupakan tampilan dari *output* data Pinjaman.

|                |                                                                                                    |                  |               |                    |                 |             | Sistem Informasi Koperasi Simpan Pinjam (KSP) Karya Mandiri |                                    |                              |  |  |  |
|----------------|----------------------------------------------------------------------------------------------------|------------------|---------------|--------------------|-----------------|-------------|-------------------------------------------------------------|------------------------------------|------------------------------|--|--|--|
|                | <b>LAPORAN PINJAMAN</b>                                                                                                    |                  |               |                    |                 |             |                                                             |                                    |                              |  |  |  |
|                | Jalan Apel Kecil, Rt.03, Rw.01, Tanjung Benanak, Kec Merlung, Tanjung Jabung Barat Provinsi : Jambi<br><b>UZGRYLKADE</b><br><b>DIFFERENCE</b> |                  |               |                    |                 |             |                                                             |                                    |                              |  |  |  |
| No.            | id pinjaman                                                                                                    | tanggal          | id anggota    | Nama anggota       | jumlah pinjaman | biaya admin | angsuran perbulan                                           | Jatuh Tempo Pembayaran Selanjutnya | <b>Jumlah Bulan</b>          |  |  |  |
|                | PIN003                                                                                                    | 18 Januari 2022  | <b>ANG006</b> | Kemala Rahavu      | Ro.2.504.000    | Rp.4.000    | Rp.250.000                                                  | 2022-01-18                         | 10                           |  |  |  |
| $\overline{2}$ | PEN004                                                                                                    | 23 Februari 2022 | ANG001        | muhammad and       | Rp.8.002.500    | Rp.2.500    | Rp.1.600.000                                                | 2022-02-23                         | 5                            |  |  |  |
| з              | PENDOS                                                                                                    | 19 Februari 2022 | <b>ANG009</b> | nurhayati          | Ro.15.005.000   | Rp.5.000    | Rp.1.250.000                                                | 2022-02-19                         | $12\,$                       |  |  |  |
| 4              | <b>PENOO6</b>                                                                                                    | 19 Februari 2022 | ANG011        | Nurmala dwi rahayu | Rp.5.002.500    | Rp.2.500    | Rp.500.000                                                  | 2022-02-19                         | 10                           |  |  |  |
| 5              | PEN007                                                                                                    | 18 Januari 2022  | <b>ANG004</b> | Bella anita sari   | Rp.3.502.500    | Rp.2.500    | Rp.350.000                                                  | 18 February 2022                   | 10                           |  |  |  |
|                |                                                                                                    |                  |               |                    |                 |             |                                                             |                                    | Jambi, Kamis 20 Januari 2022 |  |  |  |
|                |                                                                                                    |                  |               |                    |                 |             |                                                             |                                    | <b>TTD</b>                   |  |  |  |
|                |                                                                                                    |                  |               |                    |                 |             |                                                             |                                    |                              |  |  |  |
|                |                                                                                                    |                  |               |                    |                 |             |                                                             |                                    |                              |  |  |  |
|                |                                                                                                    |                  |               |                    |                 |             |                                                             |                                    | admin                        |  |  |  |

**Gambar 5.4 Laporan Data Pinjaman**

5. Laporan Data Penarikan

Tampilan *output* laporan data Penarikan ini menampilkan informasi Menu mengenai data-data Penarikan pada Koperasi Karya Mandiri di desa Tanjung Benanak. Di bawah ini merupakan tampilan dari *output* data Penarikan.

|           |                                                                                                    |                 | Sistem Informasi Koperasi Simpan Pinjam (KSP) Karya Mandiri |              |                              |            |  |  |  |
|-----------|----------------------------------------------------------------------------------------------------|-----------------|-------------------------------------------------------------|--------------|------------------------------|------------|--|--|--|
|           | <b>LAPORAN PENARIKAN</b>                                                                                                    |                 |                                                             |              |                              |            |  |  |  |
|           | Jalan Apel Kecil, Rt.03, Rw.01, Tanjung Benanak, Kec. Merlung, Tanjung Jabung Barat Provinsi : Jambi<br><b>UPLIFANION</b><br>EPLIZA WANT |                 |                                                             |              |                              |            |  |  |  |
| <b>No</b> | id penarikan                                                                                                    | tanggal         | id anggota                                                  | Nama anggota | jumlah penarikan             |            |  |  |  |
|           | <b>PEN001</b>                                                                                                    | 14 Januari 2022 | ID2020060206243718                                          |              | Rp.50.000                    |            |  |  |  |
|           | PEN002                                                                                                    | 16 Januari 2022 | ID2020060206243718                                          |              | Rp.500.000                   |            |  |  |  |
|           | PEN003                                                                                                    | 17 Januari 2022 | ID2020060206243718                                          |              | Rp.950.000                   |            |  |  |  |
|           |                                                                                                    |                 |                                                             |              | Jambi, Kamis 20 Januari 2022 |            |  |  |  |
|           |                                                                                                    |                 |                                                             |              |                              | <b>TTD</b> |  |  |  |
|           |                                                                                                    |                 |                                                             |              |                              |            |  |  |  |
|           |                                                                                                    |                 |                                                             |              |                              | admin      |  |  |  |

**Gambar 5.5 Laporan Data Penarikan**

5.1.2.1 Implementasi Tampilan *Input* Khusus Pengunjung web dan Anggota

Tampilan *Input* khusus Pengunjung web dan Anggota merupakan tampilan yang dihasilkan sesuai dengan rancangan Pengunjung web dan Anggota sebelumnya.

1. Tampilan *Input Form Login*

Tampilan *Input Form Login* digunakan untuk menampilkan data *Login*. Berikut merupakan Tampilan *Login* :

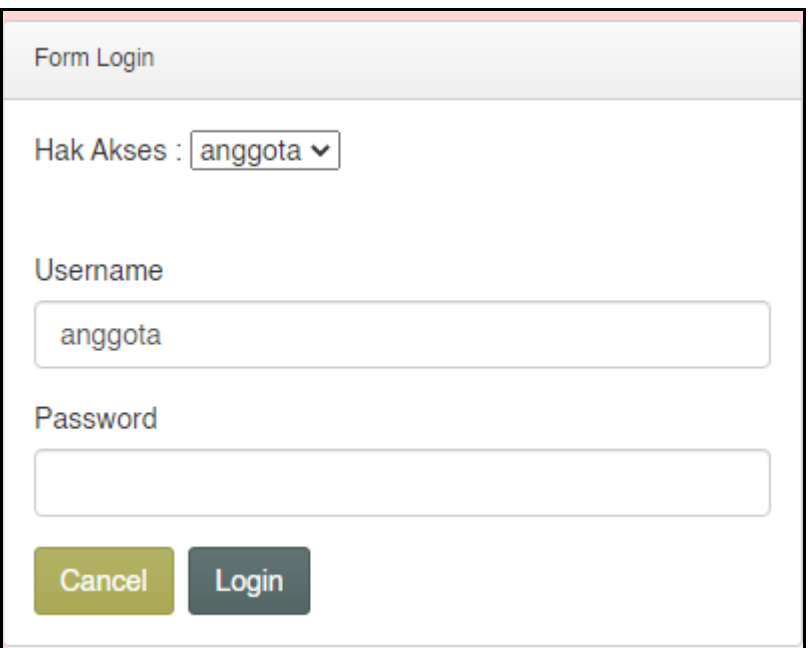

#### **Gambar 5.6 Tampilan Input Form Login**

1. Tampilan *Input Form* Menu Utama

Tampilan *Input Form* Menu utama digunakan untuk menampilkan data Pinjaman. Berikut merupakan Tampilan Menu utama :

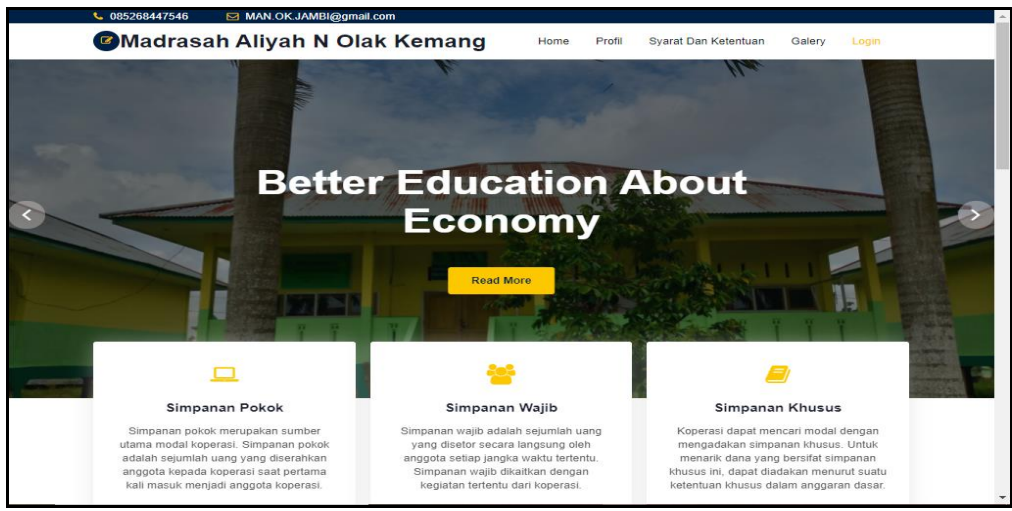

**Gambar 5.7 Tampilan** *Input Form* **Menu utama**

2. Tampilan *Input Form* Profil

Tampilan *Input Form* Profil digunakan untuk menampilkan data Profil. Berikut merupakan Tampilan Profil:

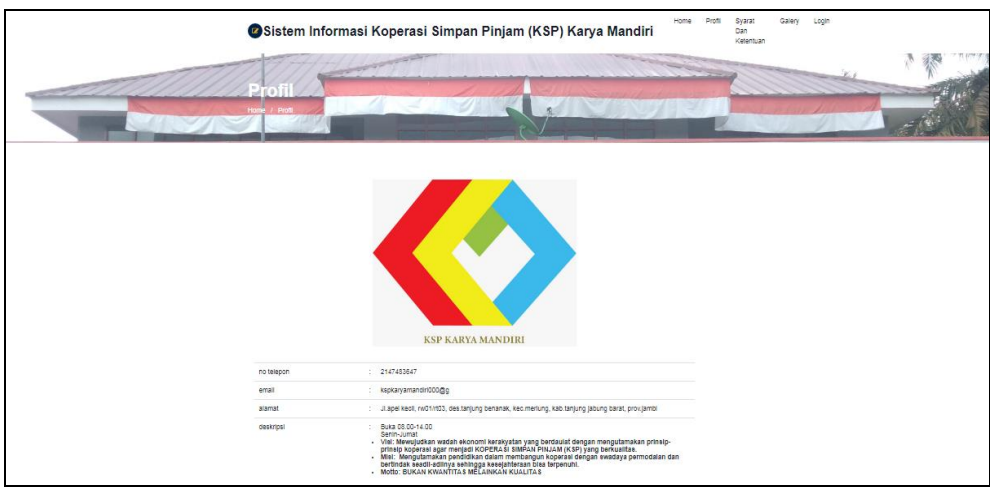

**Gambar 5.8 Tampilan** *Input Form* **Profil**

3. Tampilan *Input Form* Syarat dan Ketentuan

Tampilan *Input Form* Syarat dan Ketentuan digunakan untuk menampilkan data Syarat dan Ketentuan. Berikut merupakan Tampilan Syarat dan Ketentuan:

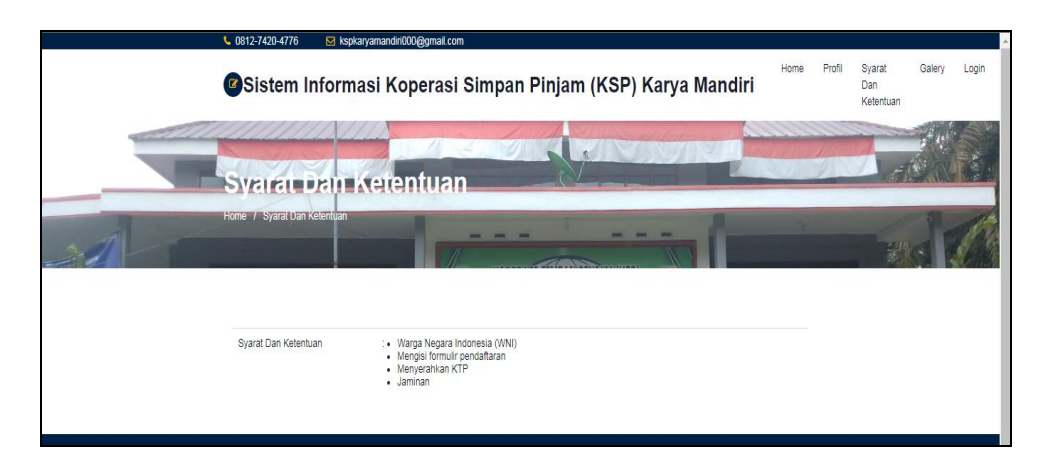

**Gambar 5.9 Tampilan** *Input Form* **Syarat dan Ketentuan**

4. Tampilan *Input Form* Pinjaman

Tampilan *Input Form* Pinjaman digunakan untuk menampilkan data Pinjaman. Berikut merupakan Tampilan Pinjaman:

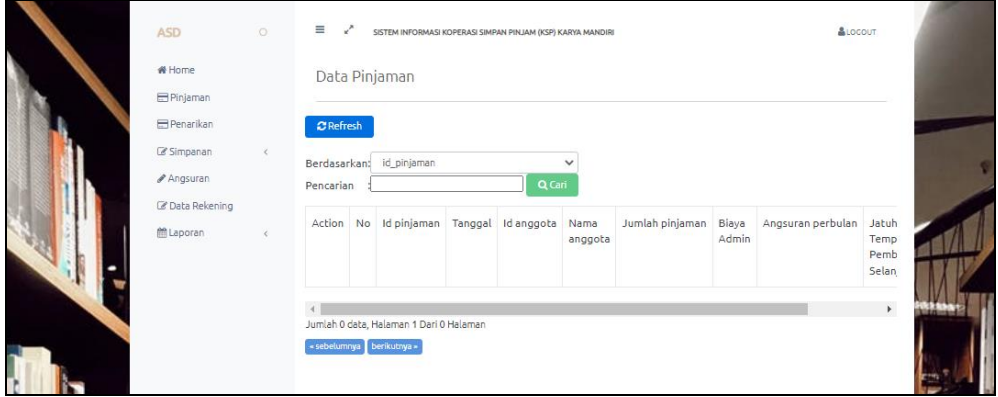

**Gambar 5.10 Tampilan** *Input Form* **Pinjaman**

5. Tampilan *Input Form* Angsuran

Tampilan *Input Form* Angsuran digunakan untuk menampilkan data Angsuran. Berikut merupakan Tampilan Angsuran:

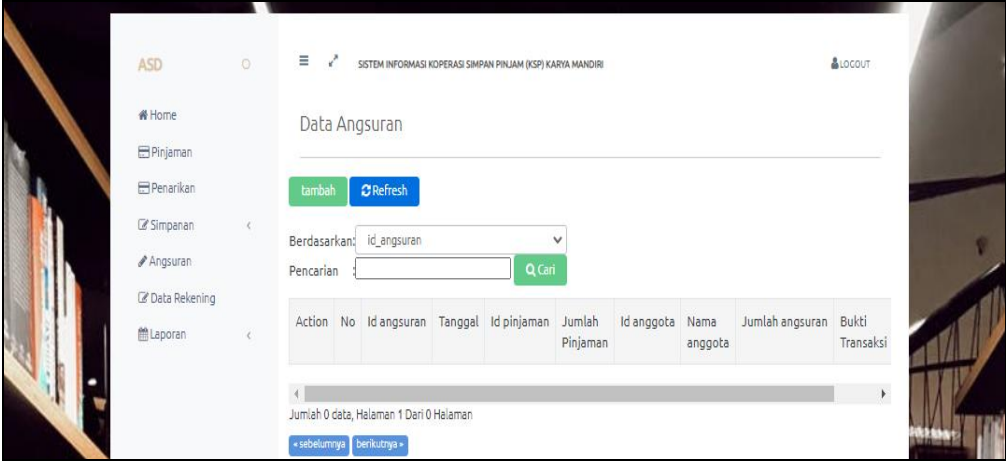

**Gambar 5.11 Tampilan** *Input Form* **Angsuran**

6. Tampilan *Input Form* Penarikan

Tampilan *Input Form* Penarikan digunakan untuk menampilkan data Penarikan. Berikut merupakan Tampilan Penarikan:

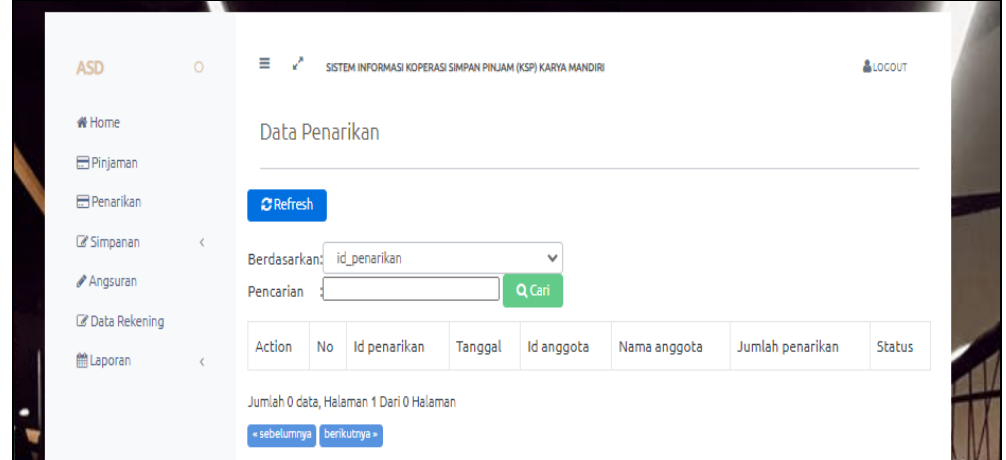

**Gambar 5.12 Tampilan** *Input Form* **Penarikan**

7. Tampilan *Input Form* Simpanan

Tampilan *Input Form* Simpanan digunakan untuk menampilkan data Simpanan. Berikut merupakan Tampilan Simpanan:

|   | <b>ASD</b>         | $\circ$ | Ξ.<br>k <sup>a</sup>      | SISTEM INFORMASI KOPERASI SIMPAN PINJAM (KSP) KARYA MANDIRI |         |              |              |               | <b>&amp;LOCOUT</b> |  |
|---|--------------------|---------|---------------------------|-------------------------------------------------------------|---------|--------------|--------------|---------------|--------------------|--|
|   | 备 Home<br>Pinjaman |         | Data Simpanan             |                                                             |         |              |              |               |                    |  |
|   | <b>E</b> Penarikan |         | $C$ Refresh               |                                                             |         |              |              |               |                    |  |
| I | Simpanan           |         | Berdasarkan:              | id_simpanan                                                 |         | $\checkmark$ |              |               |                    |  |
|   | Angsuran           |         | Pencarian                 |                                                             |         | Q Cari       |              |               |                    |  |
|   | C Data Rekening    |         |                           |                                                             |         |              |              |               |                    |  |
|   | 僧Laporan           |         | Action<br>No              | Id simpanan                                                 | Tanggal | Id anggota   | Nama anggota | Jumlah simpan | Kategori           |  |
|   |                    |         |                           | Jumlah 0 data, Halaman 1 Dari 0 Halaman                     |         |              |              |               |                    |  |
| ł |                    |         | « sebelumnya berikutnya » |                                                             |         |              |              |               |                    |  |

**Gambar 5.13 Tampilan** *Input Form* **Simpanan**

8. Tampilan *Input Form* Rekening

Tampilan *Input Form* Rekening digunakan untuk menampilkan data Rekening. Berikut merupakan Tampilan Rekening:

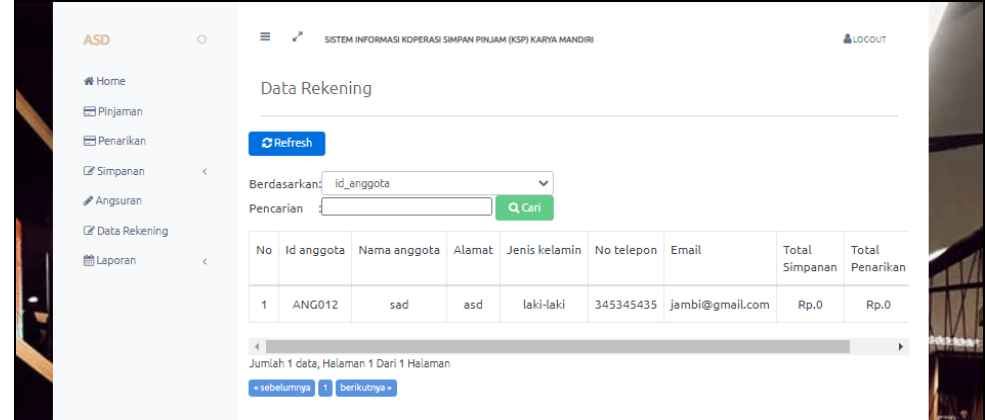

**Gambar 5.14 Tampilan** *Input Form* **Rekening**

9. Tampilan *Input Form* Galeri

Tampilan *Input Form* Galeri digunakan untuk menampilkan data Galeri. Berikut merupakan Tampilan Galeri:

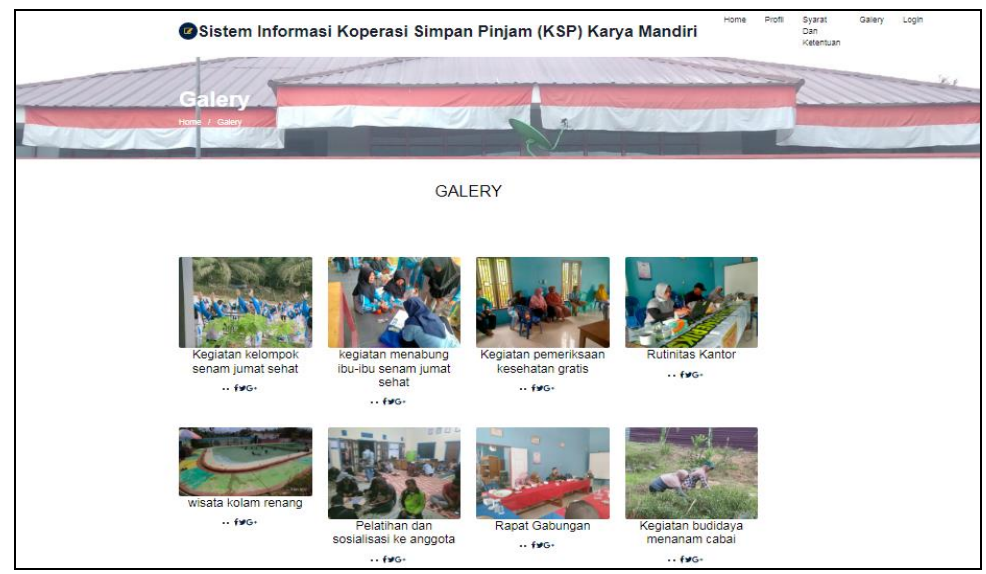

**Gambar 5.15 Tampilan** *Input Form* **Galeri**

#### **5.1.2 Implementasi Tampilan** *Input*

Tampilan *Input* merupakan suatu cara masukan data, dimana akan dibutuhkan dalam proses penghasilan laporan (*output)*. Adapun bentuk tampilan *Input* tersebut adalah sebagai berikut :

5.1.2.2 Implementasi Tampilan *Input* Khusus Admin

Tampilan *Input* khusus Admin merupakan tampilan yang dihasilkan sesuai dengan rancangan Admin sebelumnya.

1. Tampilan *Form Login*

Tampilan *Form Input Login* digunakan pada saat pertama kali *user* menjalankan aplikasi, maka yang pertama kali akan tampil adalah Halaman Menu *Login*. Pertama-tama *user* harus memasukan *Username*  dan *Password* terlebih dahulu*.*Halaman Menu *Login* digunakan untuk menampilkan menu-menu di dalam program.

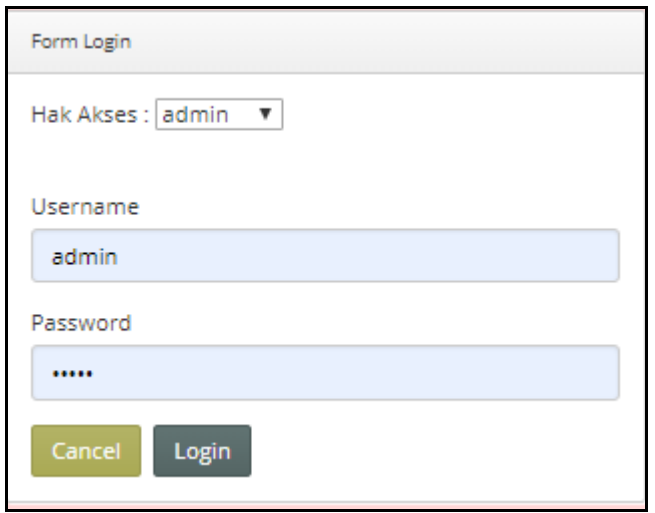

**Gambar 5.16 Tampilan** *Login*

2. Tampilan Menu Utama

Tampilan Menu Admin merupakan hasil dari rencana atau kerangka dasar yang telah penulis desain sebelumnya pada tahap ini menu telah diberi bahasa perograman sehingga dapat berfungsi, Dengan harapan menu ini telah sesuai dengan apa yang telah dirancang sebelumnya.

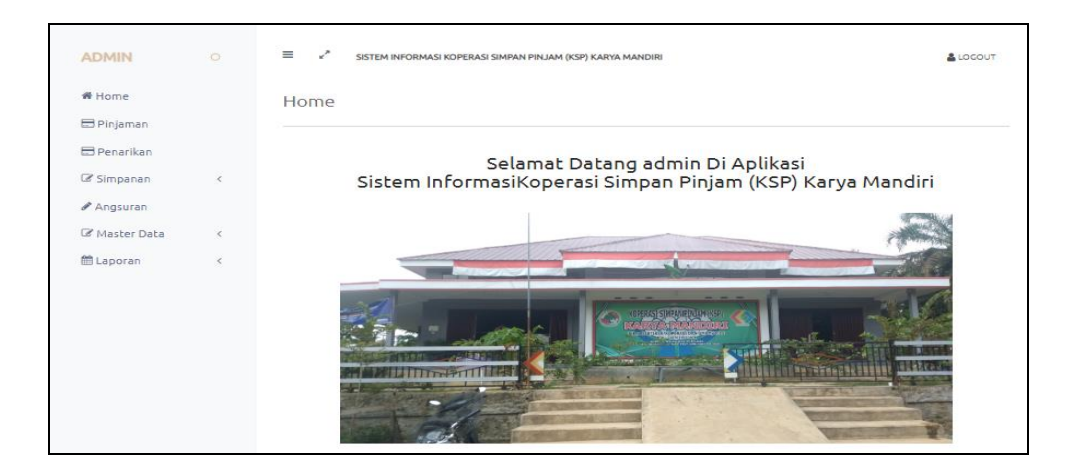

**Gambar 5.17 Tampilan** *Input Form* **Menu Utama**

3. Tampilan Menu Admin

Tampilan Menu Admin merupakan hasil dari rencana atau kerangka dasar yang telah penulis desain sebelumnya pada tahap ini menu telah diberi bahasa perograman sehingga dapat berfungsi, dengan tujuan agar rencana desain awal sesuai dengan program yang telah dibuat.

a. Tampilan *Input Form* Menu Admin

Tampilan *Input Form* menu Admin digunakan untuk mengintegrasikan semua fungsi-fungsi yang dibutuhkan untuk melakukan pengolahan atau menampilkan data Admin. Berikut merupakan Tampilan Admin :

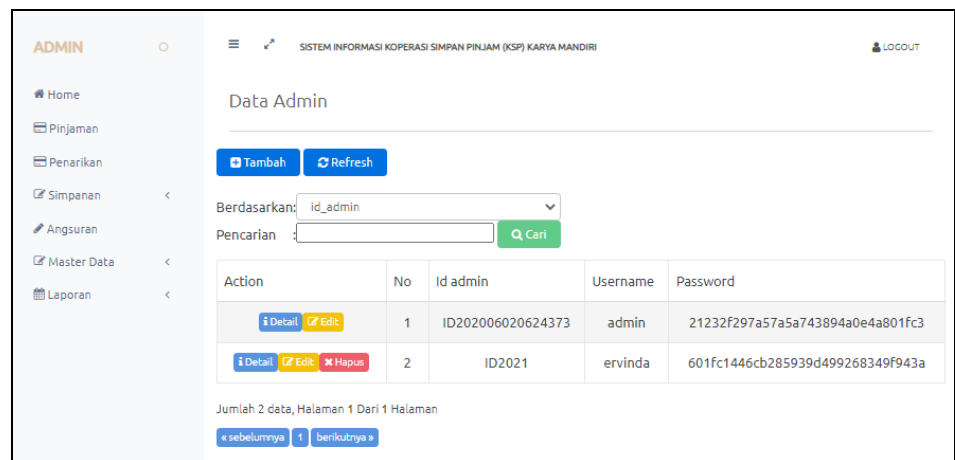

**Gambar 5.18 Tampilan** *Input Form* **Menu Admin**

b. Tampilan *Input Form* Tambah Admin

Tampilan *Input Form* Tambah Admin digunakan untuk menambah data-data yang dibutuhkan untuk melakukan pengolahan atau menampilkan data Admin. Berikut merupakan Tampilan Admin :

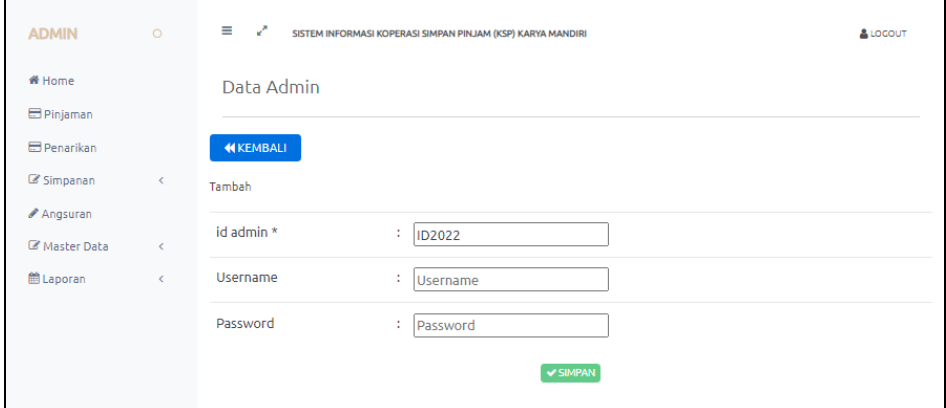

**Gambar 5.19 Tampilan** *Input Form* **Tambah Admin**

c. Tampilan *Input Form* Edit Admin

Tampilan *Input Form* Edit Admin digunakan untuk memodifikasi datadata yang dibutuhkan untuk melakukan pengolahan atau menampilkan data Admin. Berikut merupakan Tampilan Admin :

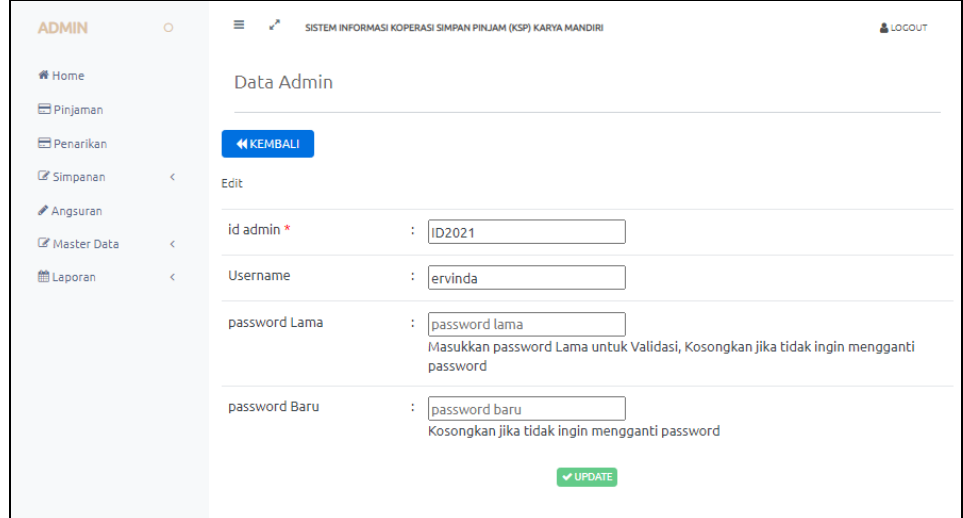

**Gambar 5.20 Tampilan** *Input Form* **Edit Admin**

4. Tampilan Menu Profil

Tampilan Menu Profil merupakan hasil dari rencana atau kerangka dasar yang telah penulis desain sebelumnya pada tahap ini menu telah diberi bahasa perograman sehingga dapat berfungsi, dengan tujuan agar rencana desain awal sesuai dengan program yang telah dibuat.

a. Tampilan *Input Form* Menu Profil

Tampilan *Input Form* menu Profil digunakan untuk mengintegrasikan semua fungsi-fungsi yang dibutuhkan untuk melakukan pengolahan atau menampilkan data Profil. Berikut merupakan Tampilan Profil :

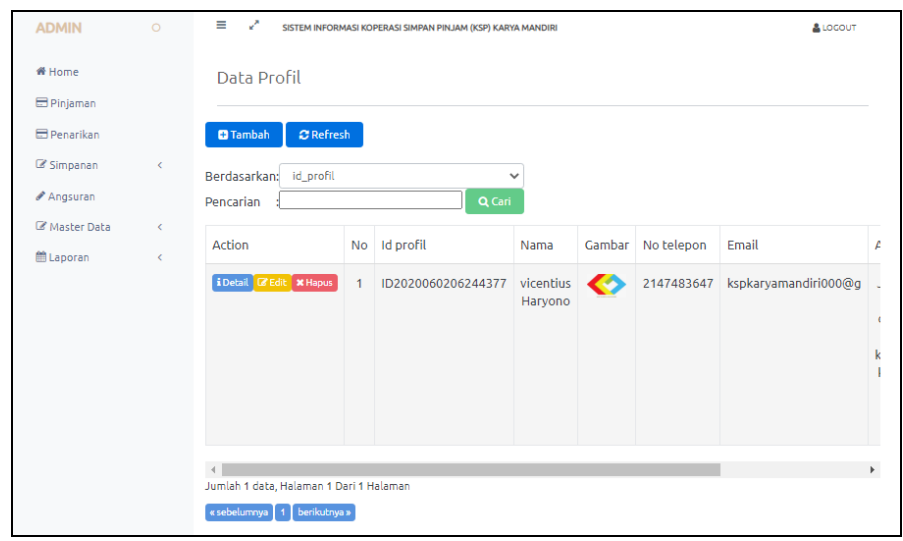

**Gambar 5.21 Tampilan** *Input Form* **Menu Profil**

b. Tampilan *Input Form* Tambah Profil

Tampilan *Input Form* Tambah Profil digunakan untuk menambah datadata yang dibutuhkan untuk melakukan pengolahan atau menampilkan data Profil. Berikut merupakan Tampilan Profil :

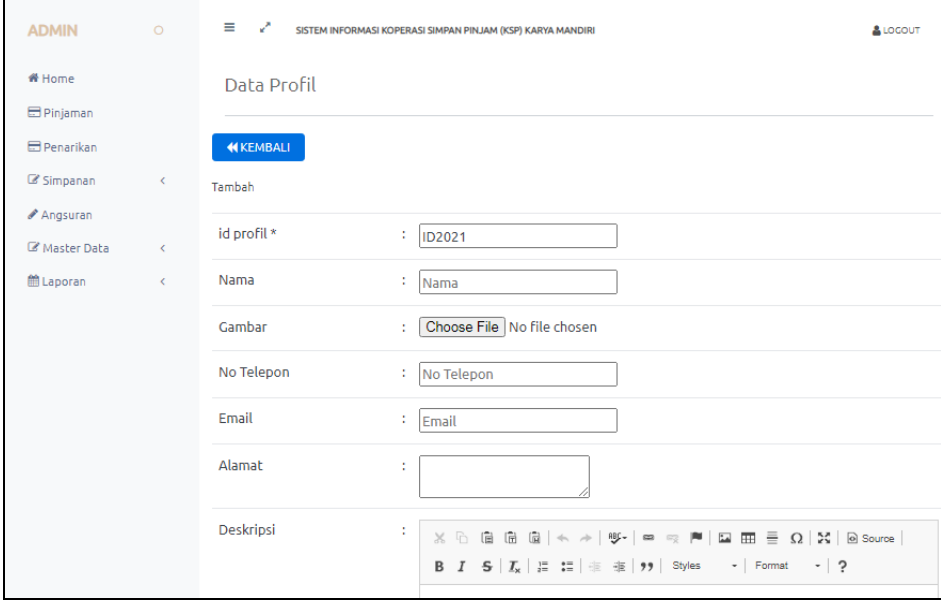

**Gambar 5.22 Tampilan** *Input Form* **Tambah Profil**

c. Tampilan *Input Form* Edit Profil

Tampilan *Input Form* Edit Profil digunakan untuk memodifikasi datadata yang dibutuhkan untuk melakukan pengolahan atau menampilkan data Profil. Berikut merupakan Tampilan Profil :

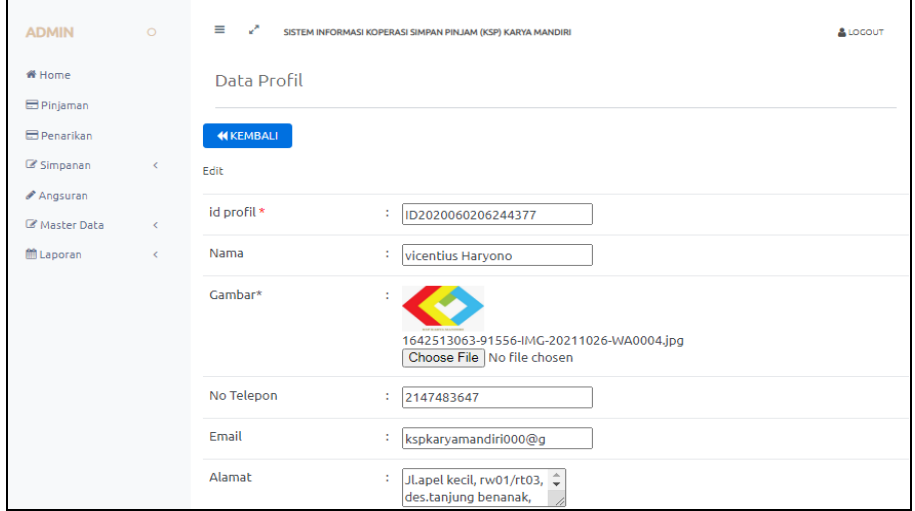

**Gambar 5.23 Tampilan** *Input Form* **Edit Profil**

5. Tampilan Menu Syarat dan Ketentuan

Tampilan Menu Syarat dan Ketentuan merupakan hasil dari rencana atau kerangka dasar yang telah penulis desain sebelumnya pada tahap ini menu telah diberi bahasa perograman sehingga dapat berfungsi, dengan tujuan agar rencana desain awal sesuai dengan program yang telah dibuat.

a. Tampilan *Input Form* Menu Syarat dan Ketentuan

Tampilan *Input Form* menu Syarat dan Ketentuan digunakan untuk mengintegrasikan semua fungsi-fungsi yang dibutuhkan untuk melakukan pengolahan atau menampilkan data Syarat dan Ketentuan. Berikut merupakan Tampilan Syarat dan Ketentuan :

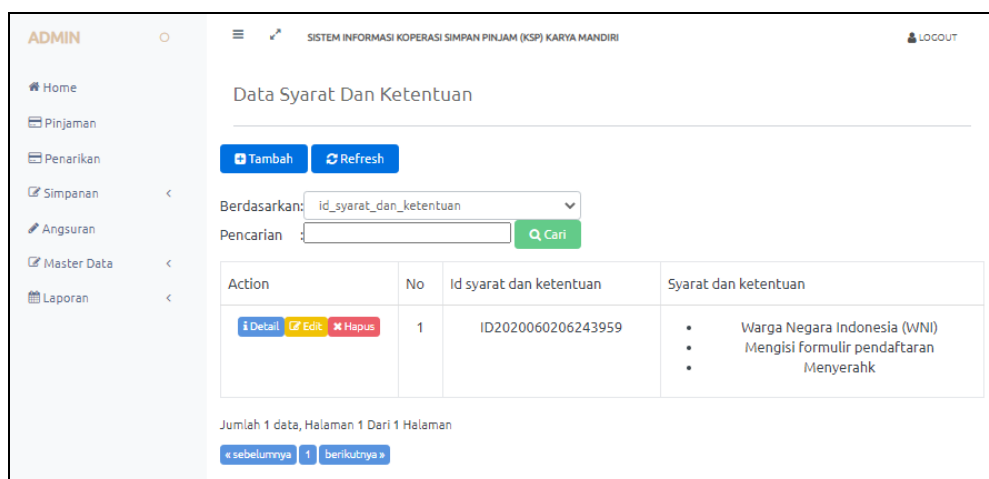

**Gambar 5.24 Tampilan** *Input Form* **Menu Syarat dan Ketentuan**

b. Tampilan *Input Form* Tambah Syarat dan Ketentuan

Tampilan *Input Form* Tambah Syarat dan Ketentuan digunakan untuk menambah data-data yang dibutuhkan untuk melakukan pengolahan atau menampilkan data Syarat dan Ketentuan. Berikut merupakan Tampilan Syarat dan Ketentuan :

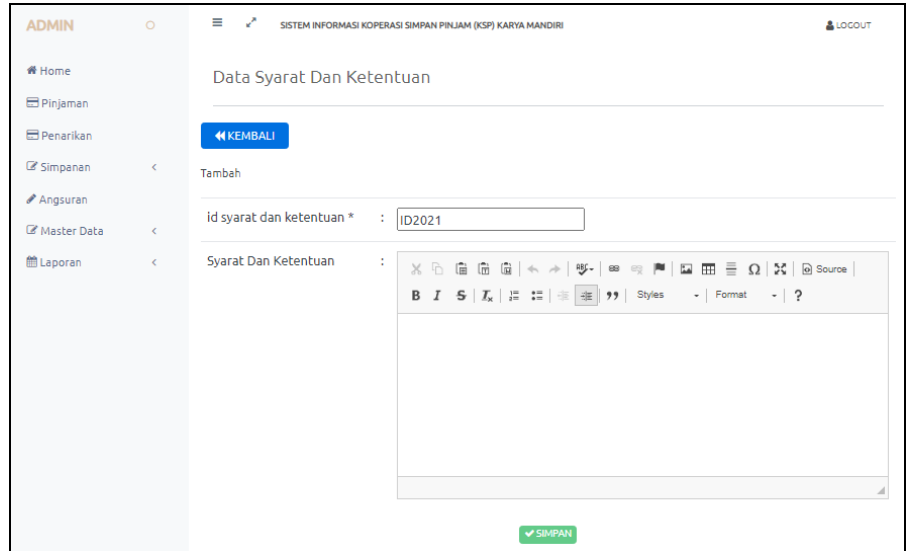

**Gambar 5.25 Tampilan** *Input Form* **Tambah Syarat dan Ketentuan**

c. Tampilan *Input Form* Edit Syarat dan Ketentuan

Tampilan *Input Form* Edit Syarat dan Ketentuan digunakan untuk memodifikasi data-data yang dibutuhkan untuk melakukan pengolahan atau menampilkan data Syarat dan Ketentuan. Berikut merupakan Tampilan Syarat dan Ketentuan :

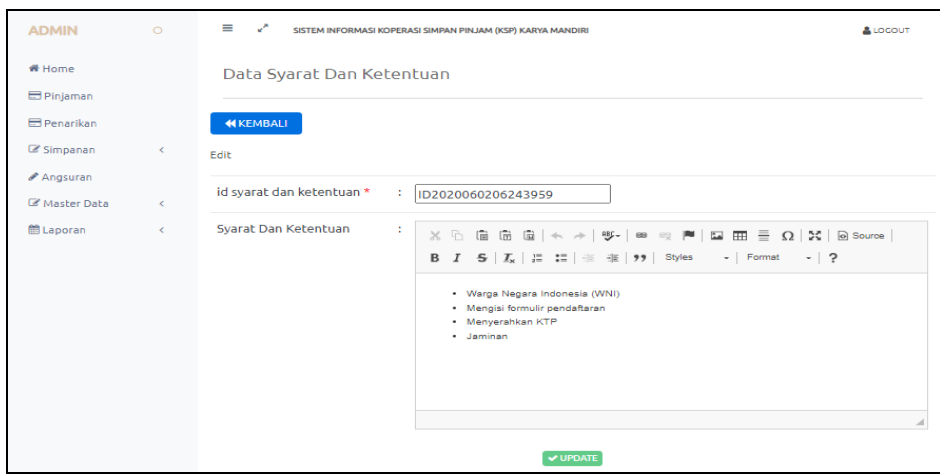

**Gambar 5.26 Tampilan** *Input Form* **Edit Syarat dan Ketentuan**

6. Tampilan Menu Angsuran

Tampilan Menu Angsuran merupakan hasil dari rencana atau kerangka dasar yang telah penulis desain sebelumnya pada tahap ini menu telah diberi bahasa perograman sehingga dapat berfungsi, dengan tujuan agar rencana desain awal sesuai dengan program yang telah dibuat.

a. Tampilan *Input Form* Menu Angsuran

Tampilan *Input Form* menu Angsuran digunakan untuk mengintegrasikan semua fungsi-fungsi yang dibutuhkan untuk melakukan pengolahan atau menampilkan data Angsuran. Berikut merupakan Tampilan Angsuran :

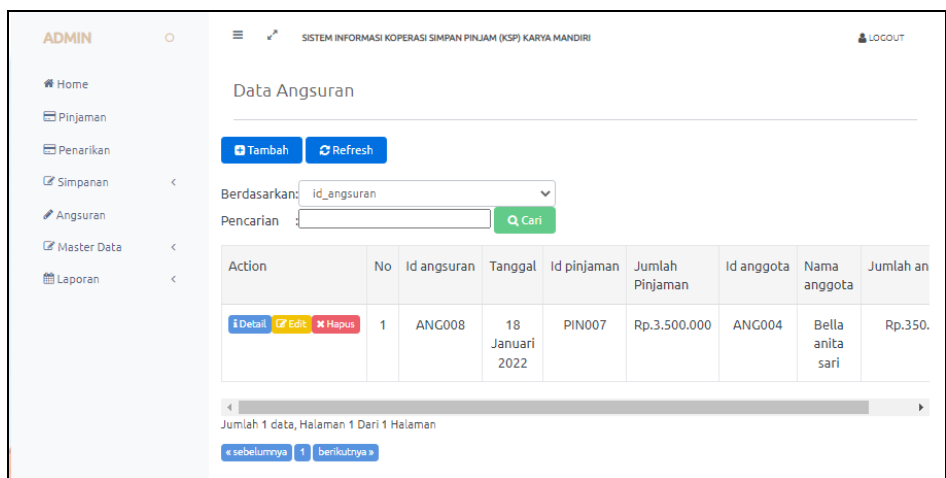

**Gambar 5.27 Tampilan** *Input Form* **Menu Angsuran**

b. Tampilan *Input Form* Tambah Angsuran

Tampilan *Input Form* Tambah Angsuran digunakan untuk menambah data-data yang dibutuhkan untuk melakukan pengolahan atau menampilkan data Angsuran. Berikut merupakan Tampilan Angsuran :

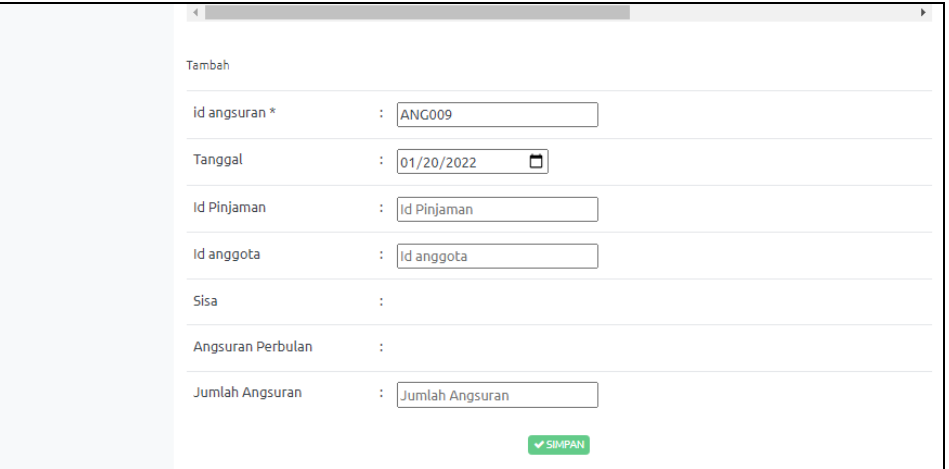

**Gambar 5.28 Tampilan** *Input Form* **Tambah Angsuran**

c. Tampilan *Input Form* Edit Angsuran

Tampilan *Input Form* Edit Angsuran digunakan untuk memodifikasi data-data yang dibutuhkan untuk melakukan pengolahan atau menampilkan data Angsuran. Berikut merupakan Tampilan Angsuran :

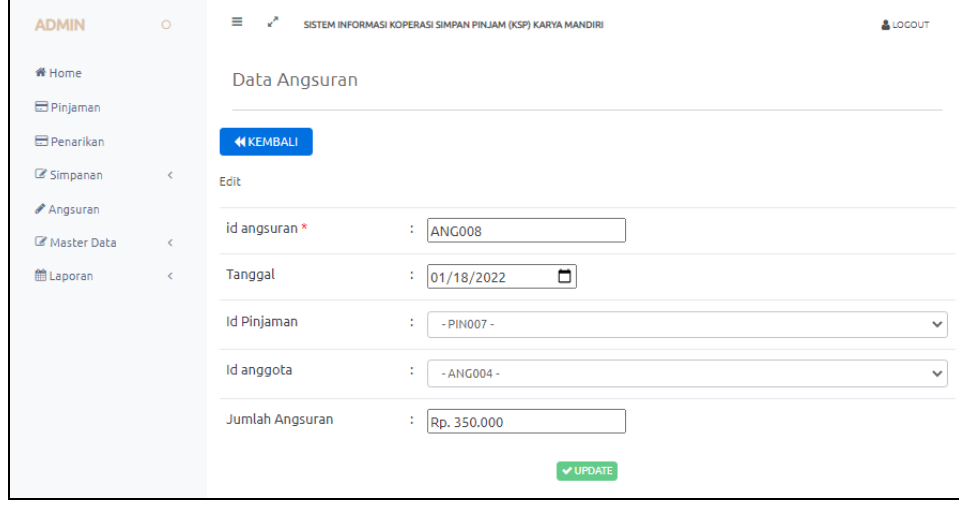

**Gambar 5.29 Tampilan** *Input Form* **Edit Angsuran**

7. Tampilan Menu Anggota

Tampilan Menu Anggota merupakan hasil dari rencana atau kerangka dasar yang telah penulis desain sebelumnya pada tahap ini menu telah diberi bahasa perograman sehingga dapat berfungsi, dengan tujuan agar rencana desain awal sesuai dengan program yang telah dibuat.

a. Tampilan *Input Form* Menu Anggota

Tampilan *Input Form* menu Anggota digunakan untuk mengintegrasikan semua fungsi-fungsi yang dibutuhkan untuk melakukan pengolahan atau menampilkan data Anggota. Berikut merupakan Tampilan Anggota :

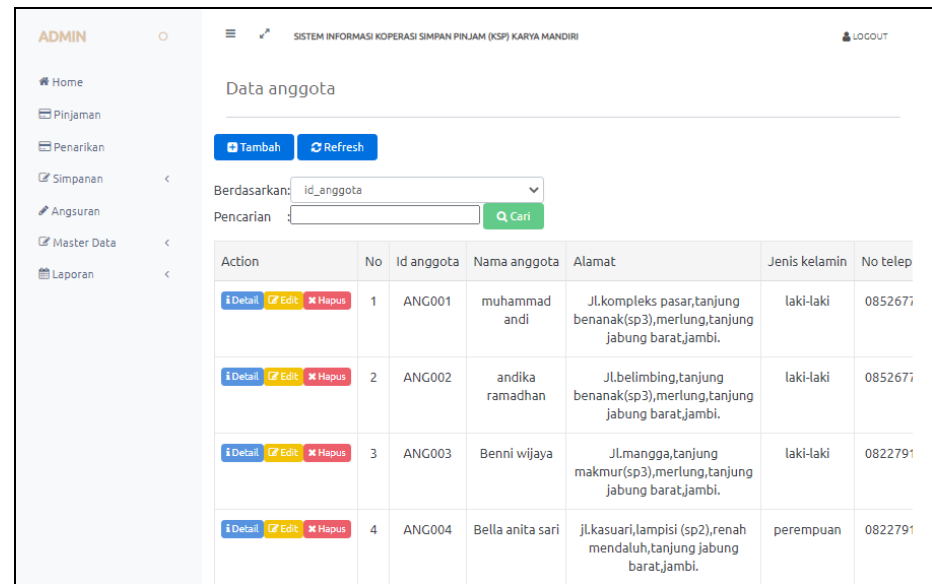

## **Gambar 5.30 Tampilan** *Input Form* **Menu Anggota**

b. Tampilan *Input Form* Tambah Anggota

Tampilan *Input Form* Tambah Anggota digunakan untuk menambah data-data yang dibutuhkan untuk melakukan pengolahan atau menampilkan data Anggota. Berikut merupakan Tampilan Anggota :

| <b>ADMIN</b>                  | $\circ$    | $\equiv$<br>×.  | SISTEM INFORMASI KOPERASI SIMPAN PINJAM (KSP) KARYA MANDIRI | & LOCOUT |
|-------------------------------|------------|-----------------|-------------------------------------------------------------|----------|
| <sup>₩</sup> Home<br>Pinjaman |            | Data anggota    |                                                             |          |
| <b>Ed</b> Penarikan           |            | <b>KEMBALI</b>  |                                                             |          |
| C Simpanan                    | ×          | Tambah          |                                                             |          |
| Angsuran<br>Master Data       | $\epsilon$ | id anggota *    | $\therefore$ ANG013                                         |          |
| <b>節 Laporan</b>              | k.         | Nama anggota    | Nama anggota<br>÷                                           |          |
|                               |            | Alamat          | ÷                                                           |          |
|                               |            | Jenis Kelamin   | $\overline{\phantom{0}}$<br>÷                               |          |
|                               |            | No Telepon      | ÷.<br>No Telepon                                            |          |
|                               |            | Email           | Email<br>÷                                                  |          |
|                               |            | <b>Username</b> | ÷<br><b>Username</b>                                        |          |
|                               |            | Password        | ÷<br>Password                                               |          |

**Gambar 5.31 Tampilan** *Input Form* **Tambah Anggota**

Tampilan *Input Form* Edit Anggota digunakan untuk memodifikasi data-data yang dibutuhkan untuk melakukan pengolahan atau menampilkan data Anggota. Berikut merupakan Tampilan Anggota :

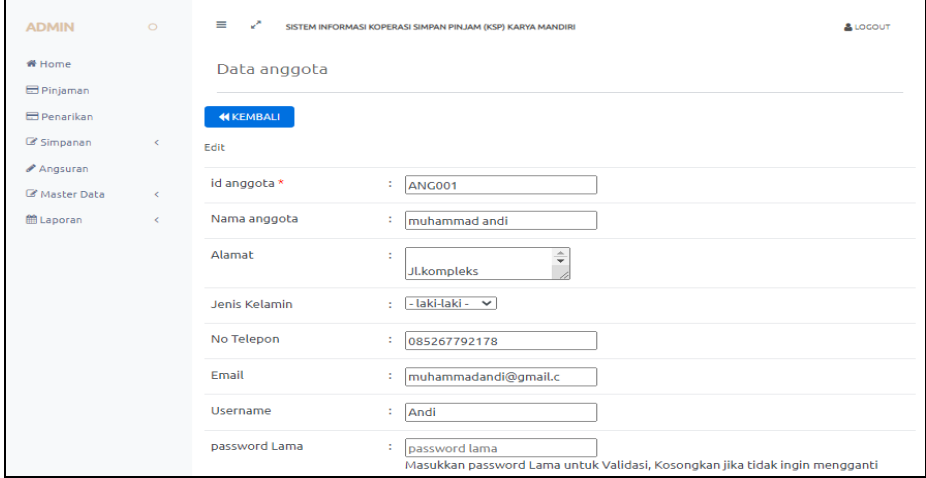

**Gambar 5.32 Tampilan** *Input Form* **Edit Anggota**

8. Tampilan Menu Pinjaman

Tampilan Menu Pinjaman merupakan hasil dari rencana atau kerangka dasar yang telah penulis desain sebelumnya pada tahap ini menu telah diberi bahasa perograman sehingga dapat berfungsi, dengan tujuan agar rencana desain awal sesuai dengan program yang telah dibuat.

a. Tampilan *Input Form* Menu Pinjaman

Tampilan *Input Form* menu Pinjaman digunakan untuk mengintegrasikan semua fungsi-fungsi yang dibutuhkan untuk melakukan pengolahan atau menampilkan data Pinjaman. Berikut merupakan Tampilan Pinjaman :

| <b>ADMIN</b>       | $\circ$ | Ξ.<br>×.                                  |                      | SISTEM INFORMASI KOPERASI SIMPAN PINJAM (KSP) KARYA MANDIRI |                         |               |                  |                 |                | & LOGOUT  |  |
|--------------------|---------|-------------------------------------------|----------------------|-------------------------------------------------------------|-------------------------|---------------|------------------|-----------------|----------------|-----------|--|
| <b>备 Home</b>      |         | Data Pinjaman                             |                      |                                                             |                         |               |                  |                 |                |           |  |
| <b>E</b> Pinjaman  |         |                                           |                      |                                                             |                         |               |                  |                 |                |           |  |
| <b>E</b> Penarikan |         | <b>C</b> Refresh<br><b>O</b> Tambah       |                      |                                                             |                         |               |                  |                 |                |           |  |
| Simpanan           | ¢       | Berdasarkan:<br>id_pinjaman               |                      |                                                             |                         | $\checkmark$  |                  |                 |                |           |  |
| Angsuran           |         | Pencarian                                 |                      |                                                             | Q Cari                  |               |                  |                 |                |           |  |
| Master Data        | Ċ       |                                           |                      |                                                             |                         |               |                  |                 |                |           |  |
| <b>前 Laporan</b>   | ¢       | <b>Action</b>                             | <b>No</b>            | Id pinjaman                                                 | Tanggal                 | Id anggota    | Nama<br>anggota  | Jumlah pinjaman | Biaya<br>Admin | Angs      |  |
|                    |         | i Detail <b>&amp;</b> Edit <b>x</b> Hapus | $\blacktriangleleft$ | <b>PIN003</b>                                               | 18<br>Januari<br>2022   | <b>ANG006</b> | Kemala<br>Rahayu | Rp.2.504.000    | Rp.4.000       | R         |  |
|                    |         | i Detail <b>&amp;</b> Edit <b>x</b> Hapus | $\overline{2}$       | <b>PIN004</b>                                               | 23.<br>Februari<br>2022 | <b>ANG001</b> | muhammad<br>andi | Rp.8.002.500    | Rp.2.500       | <b>Rp</b> |  |
|                    |         | i Detail <b>&amp;</b> Edit <b>x</b> Hapus | 3                    | <b>PIN005</b>                                               | 19<br>Februari<br>2022  | <b>ANG009</b> | nurhayati        | Rp.15.005.000   | Rp.5.000       | <b>Rp</b> |  |

**Gambar 5.33 Tampilan** *Input Form* **Menu Pinjaman**

## b. Tampilan *Input Form* Tambah Pinjaman

Tampilan *Input Form* Tambah Pinjaman digunakan untuk menambah data-data yang dibutuhkan untuk melakukan pengolahan atau menampilkan data Pinjaman. Berikut merupakan Tampilan Pinjaman :

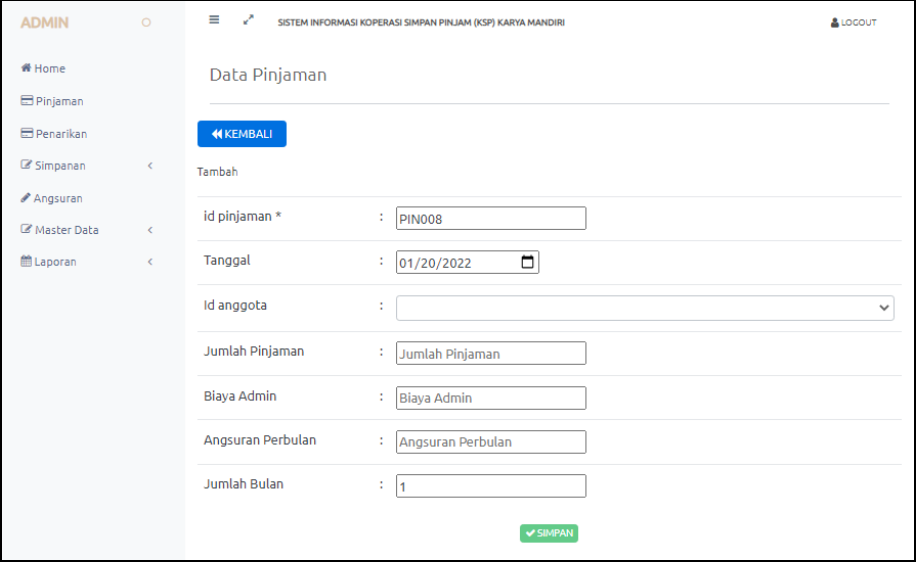

**Gambar 5.34 Tampilan** *Input Form* **Tambah Pinjaman**

c. Tampilan *Input Form* Edit Pinjaman

Tampilan *Input Form* Edit Pinjaman digunakan untuk memodifikasi data-data yang dibutuhkan untuk melakukan pengolahan atau menampilkan data Pinjaman. Berikut merupakan Tampilan Pinjaman :

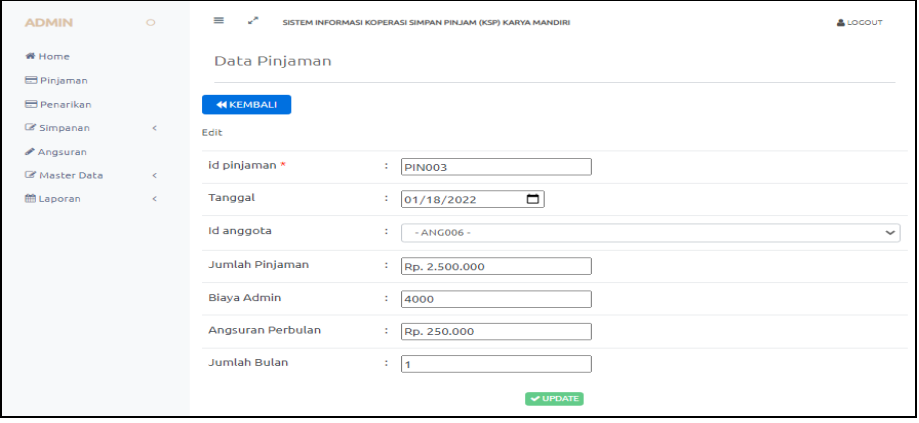

**Gambar 5.35 Tampilan** *Input Form* **Edit Pinjaman**

9. Tampilan Menu Penarikan

Tampilan Menu Penarikan merupakan hasil dari rencana atau kerangka dasar yang telah penulis desain sebelumnya pada tahap ini menu telah diberi bahasa perograman sehingga dapat berfungsi, dengan tujuan agar rencana desain awal sesuai dengan program yang telah dibuat.

a. Tampilan *Input Form* Menu Penarikan

Tampilan *Input Form* menu Penarikan digunakan untuk mengintegrasikan semua fungsi-fungsi yang dibutuhkan untuk melakukan pengolahan atau menampilkan data Penarikan. Berikut merupakan Tampilan Penarikan :

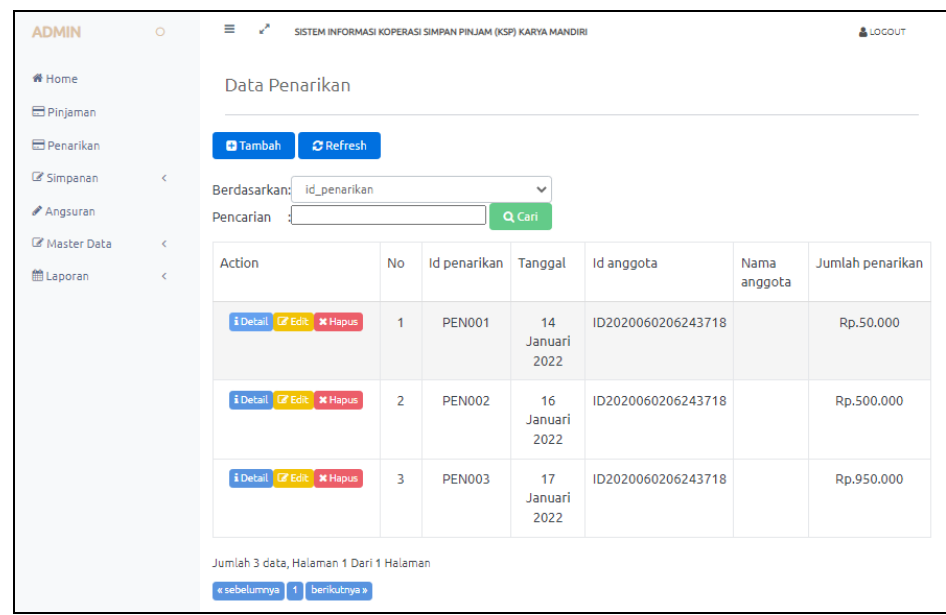

#### **Gambar 5.36 Tampilan** *Input Form* **Menu Penarikan**

#### b. Tampilan *Input Form* Tambah Penarikan

Tampilan *Input Form* Tambah Penarikan digunakan untuk menambah data-data yang dibutuhkan untuk melakukan pengolahan atau menampilkan data Penarikan. Berikut merupakan Tampilan Penarikan

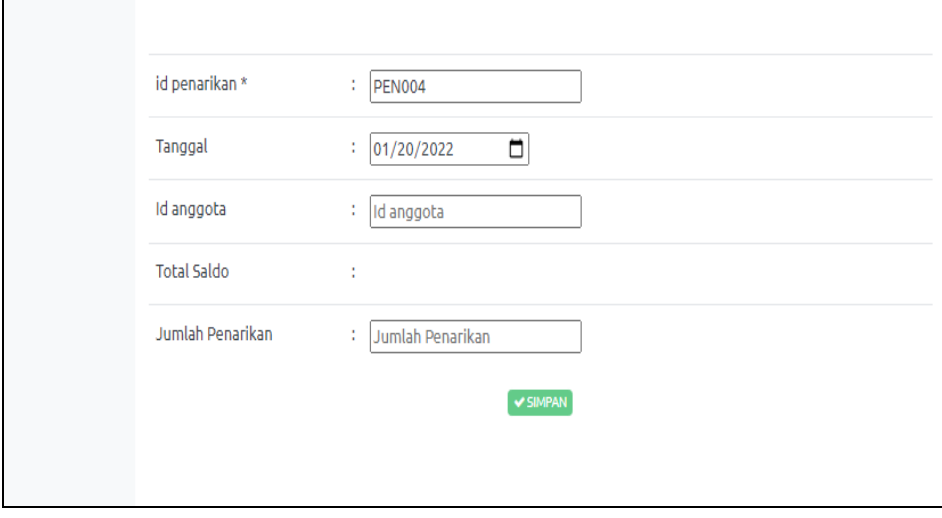

**Gambar 5.37 Tampilan** *Input Form* **Tambah Penarikan**

c. Tampilan *Input Form* Edit Penarikan

Tampilan *Input Form* Edit Penarikan digunakan untuk memodifikasi data-data yang dibutuhkan untuk melakukan pengolahan atau menampilkan data Penarikan. Berikut merupakan Tampilan Penarikan

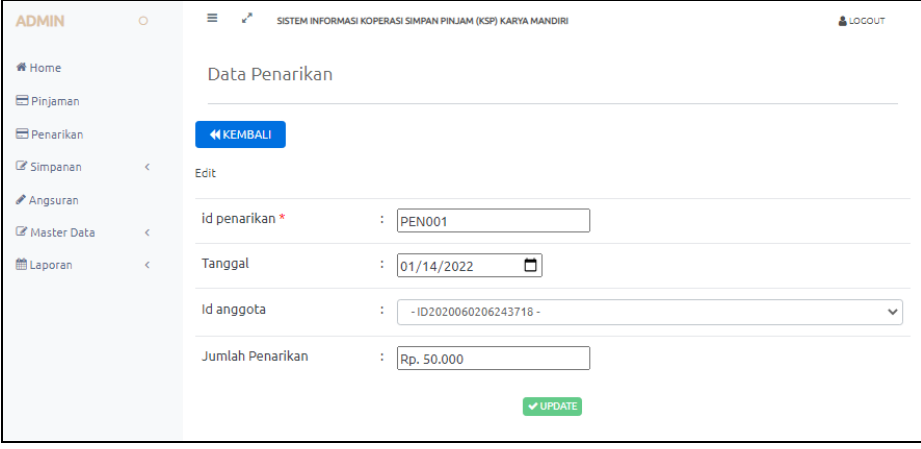

**Gambar 5.38 Tampilan** *Input Form* **Edit Penarikan**

10. Tampilan Menu Simpanan

Tampilan Menu Simpanan merupakan hasil dari rencana atau kerangka dasar yang telah penulis desain sebelumnya pada tahap ini menu telah diberi bahasa perograman sehingga dapat berfungsi, dengan tujuan agar rencana desain awal sesuai dengan program yang telah dibuat.

a. Tampilan *Input Form* Menu Simpanan

Tampilan *Input Form* menu Simpanan digunakan untuk mengintegrasikan semua fungsi-fungsi yang dibutuhkan untuk melakukan pengolahan atau menampilkan data Simpanan. Berikut merupakan Tampilan Simpanan :

| <b>ADMIN</b>              | $\circ$ | Ξ<br>Z                                    |                | SISTEM INFORMASI KOPERASI SIMPAN PINJAM (KSP) KARYA MANDIRI |                       |               |                    |               |                       | & LOCOUT |
|---------------------------|---------|-------------------------------------------|----------------|-------------------------------------------------------------|-----------------------|---------------|--------------------|---------------|-----------------------|----------|
| 番 Home                    |         | Data Simpanan                             |                |                                                             |                       |               |                    |               |                       |          |
| <b>E</b> Pinjaman         |         |                                           |                |                                                             |                       |               |                    |               |                       |          |
| <b>E</b> Penarikan        |         | $C$ Refresh<br><b>D</b> Tambah            |                |                                                             |                       |               |                    |               |                       |          |
| Simpanan                  | ¢       | id simpanan<br>Berdasarkan:               |                |                                                             |                       | $\checkmark$  |                    |               |                       |          |
| Angsuran                  |         | Pencarian                                 |                |                                                             | Q Cari                |               |                    |               |                       |          |
| Master Data<br>th Laporan | ĸ.<br>¢ | <b>Action</b>                             | <b>No</b>      | Id simpanan                                                 | Tanggal               | Id anggota    | Nama<br>anggota    | Jumlah simpan | <b>Biava</b><br>Admin | Katego   |
|                           |         | i Detail <b>&amp;</b> Edit <b>x</b> Hapus | 1.             | <b>SIM005</b>                                               | 18<br>Januari<br>2022 | <b>ANG008</b> | Ibnu salam         | Rp.50.000     | Rp.1.000              | wajib    |
|                           |         | i Detail <b>&amp;</b> Edit <b>x</b> Hapus | $\overline{2}$ | <b>SIM006</b>                                               | 18<br>Januari<br>2022 | <b>ANG001</b> | muhammad<br>andi   | Rp.50.000     | Rp.1.000              | wajib    |
|                           |         | i Detail <b>&amp;</b> Edit <b>X Hapus</b> | 3              | <b>SIM007</b>                                               | 18<br>Januari<br>2022 | <b>ANG005</b> | Ratna dewi         | Rp.50.000     | Rp.1.000              | wajib    |
|                           |         | i Detail & Edit * Hapus                   | 4              | <b>SIM008</b>                                               | 18<br>Januari<br>2022 | <b>ANG002</b> | andika<br>ramadhan | Rp.50.000     | Rp.1.000              | wajib    |

**Gambar 5.39 Tampilan** *Input Form* **Menu Simpanan**

## b. Tampilan *Input Form* Tambah Simpanan

Tampilan *Input Form* Tambah Simpanan digunakan untuk menambah data-data yang dibutuhkan untuk melakukan pengolahan atau menampilkan data Simpanan. Berikut merupakan Tampilan Simpanan

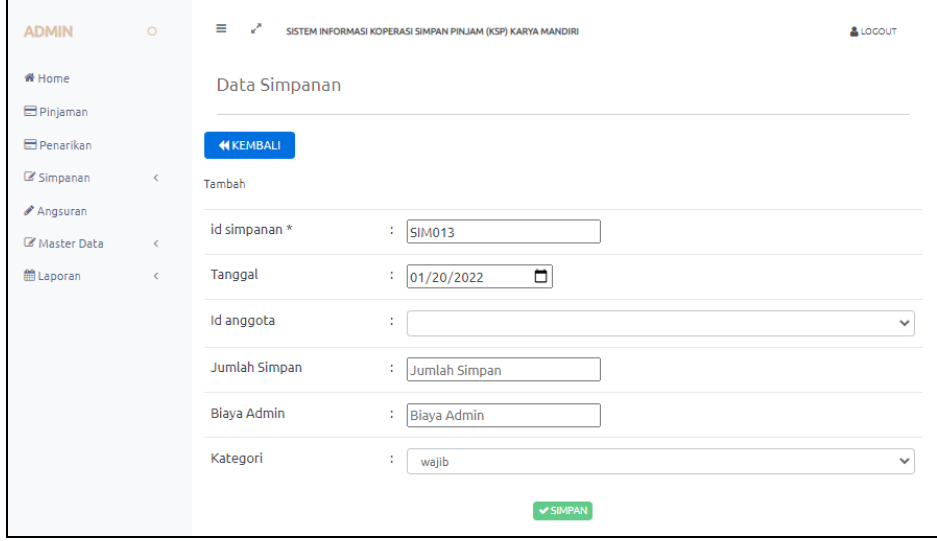

**Gambar 5.40 Tampilan** *Input Form* **Tambah Simpanan**

c. Tampilan *Input Form* Edit Simpanan

Tampilan *Input Form* Edit Simpanan digunakan untuk memodifikasi data-data yang dibutuhkan untuk melakukan pengolahan atau menampilkan data Simpanan. Berikut merupakan Tampilan Simpanan

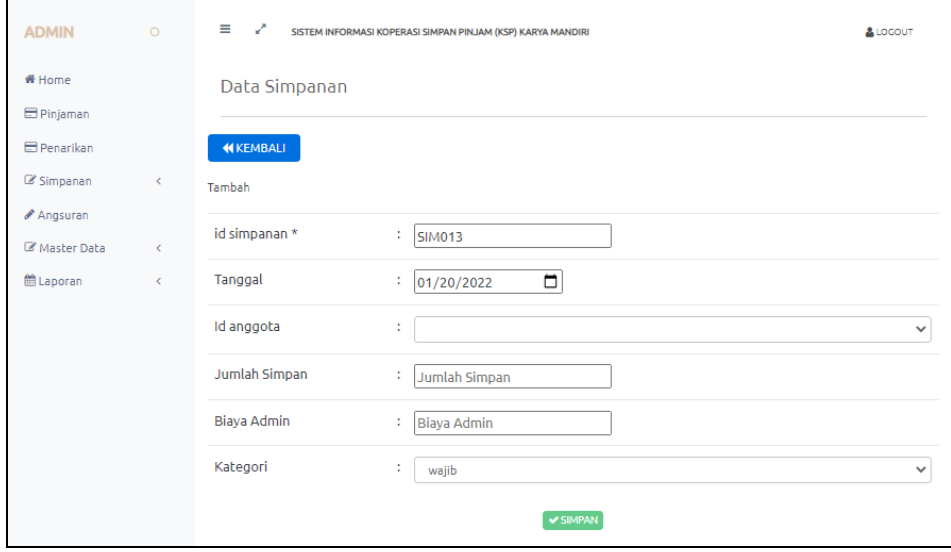

**Gambar 5.41 Tampilan** *Input Form* **Edit Simpanan**

#### 11. Tampilan Menu Rekening

Tampilan Menu Rekening merupakan hasil dari rencana atau kerangka dasar yang telah penulis desain sebelumnya pada tahap ini menu telah diberi bahasa perograman sehingga dapat berfungsi, dengan tujuan agar rencana desain awal sesuai dengan program yang telah dibuat.

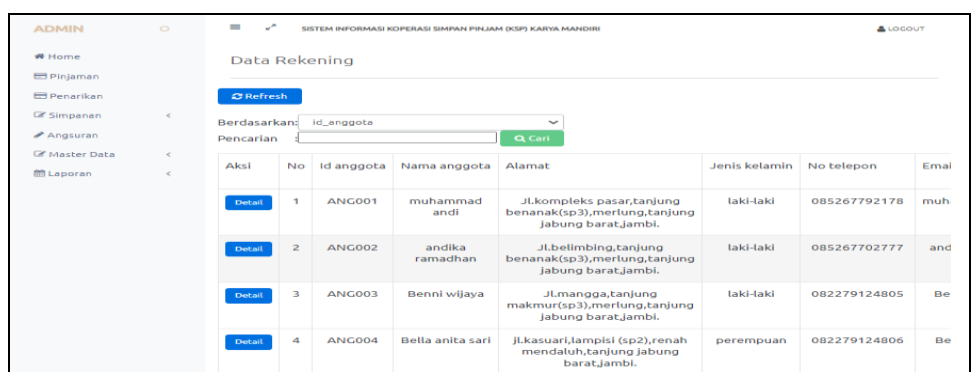

**Gambar 5.42 Tampilan** *Input Form* **Menu Rekening**

12. Tampilan Menu Galeri

Tampilan Menu Galeri merupakan hasil dari rencana atau kerangka dasar yang telah penulis desain sebelumnya pada tahap ini menu telah diberi bahasa perograman sehingga dapat berfungsi, dengan tujuan agar rencana desain awal sesuai dengan program yang telah dibuat.

a. Tampilan *Input Form* Menu Galeri

Tampilan *Input Form* menu Galeri digunakan untuk mengintegrasikan semua fungsi-fungsi yang dibutuhkan untuk melakukan pengolahan atau menampilkan data Galeri. Berikut merupakan Tampilan Galeri :

| <b>ADMIN</b>                                                              | $\circ$          | $=$<br>العمل                                                                                                |                | SISTEM INFORMASI KOPERASI SIMPAN PINJAM (KSP) KARYA MANDIRI |                                                       |        | $A$ LOCOUT                                                                                                 |
|---------------------------------------------------------------------------|------------------|----------------------------------------------------------------------------------------------------|----------------|-------------------------------------------------------------|-------------------------------------------------------|--------|----------------------------------------------------------------------------------------------------|
| # Home<br><b>E</b> Pinjaman<br><b>E</b> Penarikan<br>Simpanan<br>Angsuran | $\epsilon$       | <b>Data Galery</b><br><b>C</b> Refresh<br><b>CJ</b> Tambah<br>id galery<br><b>Berdasarkan:</b><br>Pencarian |                | $\checkmark$<br>Q Cari                                      |                                                       |        |                                                                                                    |
| Master Data<br>m Laporan                                                  | $\epsilon$<br>k. | Action                                                                                                    | No.            | Id galery                                                   | Judul                                                 | Foto   | Keterangan                                                                                                 |
|                                                                           |                  | <b>i</b> Detail <b>12</b> Edit x Hapus                                                                      | ٠              | ID2020060206243829                                          | Kegiatan<br>kelompok senam<br>jumat sehat             |        | kegiatan senam dilakukan<br>setiap hari jumat oleh<br>kelompok ibu-ibu                                     |
|                                                                           |                  | <b>i</b> Detail <b>&amp; Edit x</b> Hapus                                                                   | $\overline{2}$ | ID2020060206243935                                          | kegiatan<br>menabung ibu-<br>ibu senam jumat<br>sehat | r se e | kegiatan kelompok ibu-ibu<br>setelah senam jumat sehat<br>mengumpulkan yang untuk<br>ditabung ke koperasi. |
|                                                                           |                  | <b>I Detail Le Edit X Hapus</b>                                                                             | 3              | ID2020060206244050                                          | Kegiatan<br>pemeriksaan<br>kesehatan gratis           |        | Pemeriksaan kesehatan<br>gratis dalam rangka ulang<br>tahun koperasi.                                      |

**Gambar 5.43 Tampilan** *Input Form* **Menu Galeri**

b. Tampilan *Input Form* Tambah Galeri

Tampilan *Input Form* Tambah Galeri digunakan untuk menambah data-data yang dibutuhkan untuk melakukan pengolahan atau menampilkan data Galeri. Berikut merupakan Tampilan Galeri :

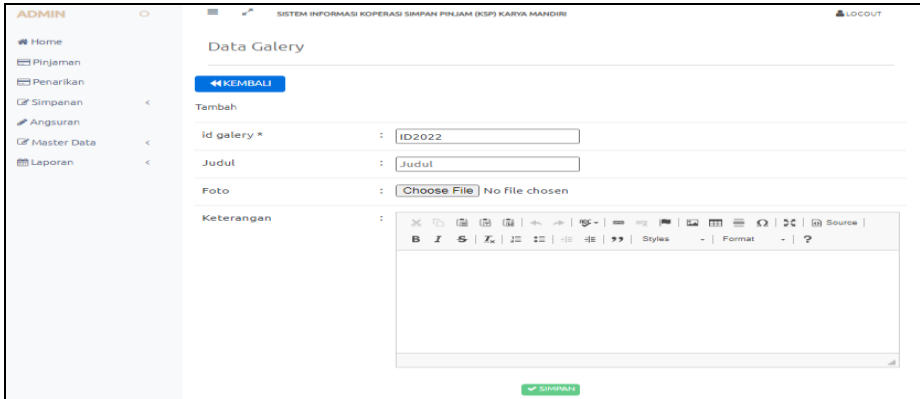

**Gambar 5.44 Tampilan** *Input Form* **Tambah Galeri**

c. Tampilan *Input Form* Edit Galeri

Tampilan *Input Form* Edit Galeri digunakan untuk memodifikasi datadata yang dibutuhkan untuk melakukan pengolahan atau menampilkan data Galeri. Berikut merupakan Tampilan Galeri :

| <b>ADMIN</b>                       | $\circ$    | $=$<br>المسمور     | SISTEM INFORMASI KOPERASI SIMPAN PINJAM (KSP) KARYA MANDIRI            | ALOCOUT |
|------------------------------------|------------|--------------------|------------------------------------------------------------------------|---------|
| <b># Home</b><br><b>E</b> Pinjaman |            | <b>Data Galery</b> |                                                                        |         |
| <b>E</b> Penarikan                 |            | <b>44 KEMBALI</b>  |                                                                        |         |
| <b>E</b> Simpanan<br>Angsuran      | $\epsilon$ | Edit               |                                                                        |         |
| <b>E Master Data</b>               | $\epsilon$ | id galery *        | ÷<br>ID2020060206243829                                                |         |
| <b>M</b> Laporan                   | $\epsilon$ | Judul              | ÷<br>Kegiatan kelompok senam jur                                       |         |
|                                    |            | Foto*              | 1642507618-16976-IMG-20220111-WA0026.jpg<br>Choose File No file chosen |         |
|                                    |            | Keterangan         | ÷<br>$-$   ?                                                           |         |
|                                    |            |                    | kegiatan senam dilakukan setiap hari jumat oleh kelompok ibu-ibu       |         |
|                                    |            |                    |                                                                        |         |
|                                    |            |                    |                                                                        |         |
|                                    |            |                    |                                                                        |         |
|                                    |            |                    | <b>LA LIGGATE</b>                                                      |         |

**Gambar 5.45 Tampilan** *Input Form* **Edit Galeri**

#### **5.2 PENGUJIAN SYSTEM PERANGKAT LUNAK**

 Pengujian sistem dilakukan menggunakan metode *Black Box* untuk memastikan bahwa *sofwere* yang telah dibuat telah sesuai desainnya dan semua fungsi dapat dipergunakan dengan baik tanpa ada kesalahan.

1. Pengujian Halaman Menu *Login*

Pengujian *Login* digunakan untuk memastikan bahwa Halaman Menu *Login* telah dapat digunakan dengan baik dan sesuai dengan fungsinya.

| No.            | <b>Deskripsi</b>                                                                         | <b>Prosedur</b><br>Pengujian                                                                                                    | <b>Masukan</b>                                                       | <b>Keluaran</b><br>yang<br><b>Diharapkan</b>                             | <b>Hasil</b> yang<br>didapat                                                          | Kesimpulan  |
|----------------|------------------------------------------------------------------------------------------|----------------------------------------------------------------------------------------------------|----------------------------------------------------------------------|--------------------------------------------------------------------------|---------------------------------------------------------------------------------------|-------------|
| $\mathbf{1}$   | Login,<br>username<br>dan<br>password<br>benar                                           | Buka aplikasi<br>Tampilkan<br>Halaman<br>Menu Login<br><b>Input</b><br>username dan<br>password<br>benar<br>Klik tombol<br>Login            | - <i>Username</i><br>dan<br>Password<br>- Klik<br>tombol<br>Login    | User masuk<br>ke dalam<br>sistem dan<br>dapat<br>mengakses<br>sistem     | User<br>masuk<br>ke dalam<br>sistem dan<br>dapat<br>mengakses<br>sistem               | Baik        |
| $\overline{2}$ | Login,<br>Tanpa<br>username<br>dan<br>password                                           | Buka aplikasi<br>÷,<br>Tampilkan<br>Halaman<br>Menu Login<br>Tanpa meng<br><b>Input</b><br>username dan<br>password<br>Klik tombol<br>Login | - Username<br>dan<br>Password<br>kosong<br>- Klik<br>tombol<br>Login | Tampil<br>pesan<br>peringatan<br>"Username<br>atau<br>Password<br>salah" | User tidak<br>masuk ke<br>menu<br>utama dan<br>Tetap pada<br>Halaman<br>Menu<br>Login | Baik        |
| 3              | Login,<br>username<br>dan<br>password<br>salah                                           | Buka aplikasi<br>Input<br>$\blacksquare$<br><i>username</i> dan<br>password<br>salah<br>Klik tombol<br>Login                                | - Username<br>dan<br>Password<br>- Klik<br>tombol<br>Login           | Tampil<br>pesan<br>peringatan<br>"Username<br>dan<br>Password<br>salah"  | User tidak<br>masuk ke<br>menu<br>utama dan<br>Tetap pada<br>Halaman<br>Menu<br>Login | <b>Baik</b> |
| $\overline{4}$ | Login,<br><i><u><b>Username</b></u></i><br>benar dan<br>Password<br>salah atau<br>kosong | Buka aplikasi<br>$\frac{1}{2}$<br><b>Input</b><br>$\blacksquare$<br><b>Username</b><br>benar dan<br>Password<br>salah atau                  | - Username<br>dan<br>Password<br>- Klik<br>tombol<br>Login           | Tampil<br>pesan<br>peringatan<br>"Password<br>salah"                     | User tidak<br>masuk ke<br>menu<br>utama dan<br>Tetap pada<br>Halaman                  | Baik        |

**Tabel 5.1 Pengujian Halaman Menu** *Login*

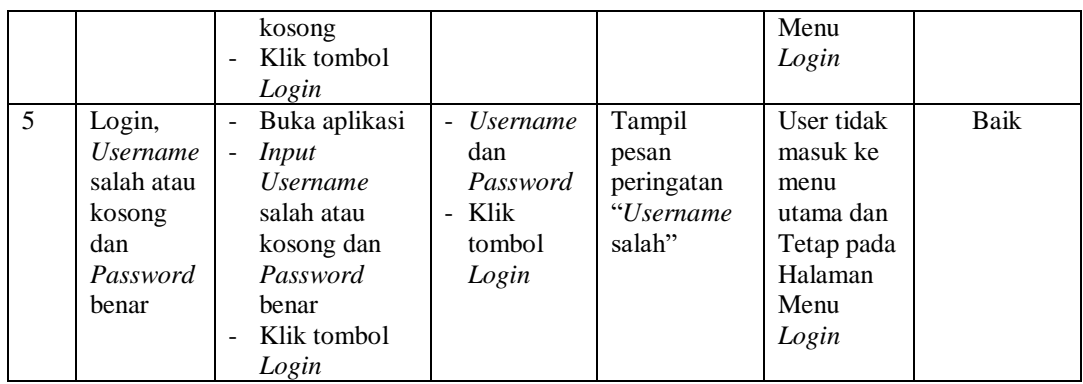

## 2. Pengujian Halaman Menu Utama

Pengujian menu utama digunakan untuk memastikan bahwa Halaman Menu utama telah dapat digunakan dengan baik dan sesuai dengan fungsinya.

|                |                  | <b>Prosedur</b>                       |                | Keluaran          | <b>Hasil</b> |             |
|----------------|------------------|---------------------------------------|----------------|-------------------|--------------|-------------|
| No.            | <b>Deskripsi</b> | Pengujian                             | <b>Masukan</b> | yang              | yang         | Kesimpulan  |
|                |                  |                                       |                | <b>Diharapkan</b> | didapat      |             |
|                | Menu             | Berhasil Login                        | Login          | Tampil            | Tampil       | <b>Baik</b> |
|                | utama            | Tampilkan<br>÷,                       |                | Halaman           | Halaman      |             |
| 1              |                  | menu utama                            |                | Menu utama        | Menu         |             |
|                |                  |                                       |                |                   | utama        |             |
|                |                  |                                       |                |                   | beserta      |             |
|                |                  |                                       |                |                   | menu         |             |
|                | menu             | Klik menu                             | Klik menu      | Tampil            | Tampil       | Baik        |
|                | Admin            | Admin                                 | Admin          | Halaman           | Halaman      |             |
| $\overline{2}$ |                  | Tampilkan<br>$\frac{1}{2}$            |                | Menu              | Menu         |             |
|                |                  | halaman menu                          |                | Admin             | Admin        |             |
|                |                  | Admin                                 |                |                   |              |             |
|                | menu             | Klik menu                             | Klik menu      | Tampil            | Tampil       | Baik        |
|                | Profil           | Profil                                | Profil         | Halaman           | Halaman      |             |
| 3              |                  | Tampilkan<br>$\overline{\phantom{a}}$ |                | Menu Profil       | Menu         |             |
|                |                  | halaman menu                          |                |                   | Profil       |             |
|                |                  | Profil                                |                |                   |              |             |
|                | menu             | Klik menu<br>$\overline{a}$           | Klik menu      | Tampil            | Tampil       | Baik        |
|                | Syarat           | Syarat dan                            | Syarat dan     | Halaman           | Halaman      |             |
|                | dan              | Ketentuan                             | Ketentuan      | Menu Syarat       | Menu         |             |
| $\overline{4}$ | Ketentuan        | Tampilkan                             |                | dan               | Syarat       |             |
|                |                  | halaman menu                          |                | Ketentuan         | dan          |             |
|                |                  | Syarat dan                            |                |                   | Ketentuan    |             |
|                |                  | Ketentuan                             |                |                   |              |             |
|                | menu             | Klik menu<br>$\sim$                   | Klik menu      | Tampil            | Tampil       | Baik        |
| 5              | Angsuran         | Angsuran                              | Angsuran       | Halaman           | Halaman      |             |
|                |                  | Tampilkan<br>÷,                       |                | Menu              | Menu         |             |

**Tabel 5.2 Pengujian Halaman Menu Utama**

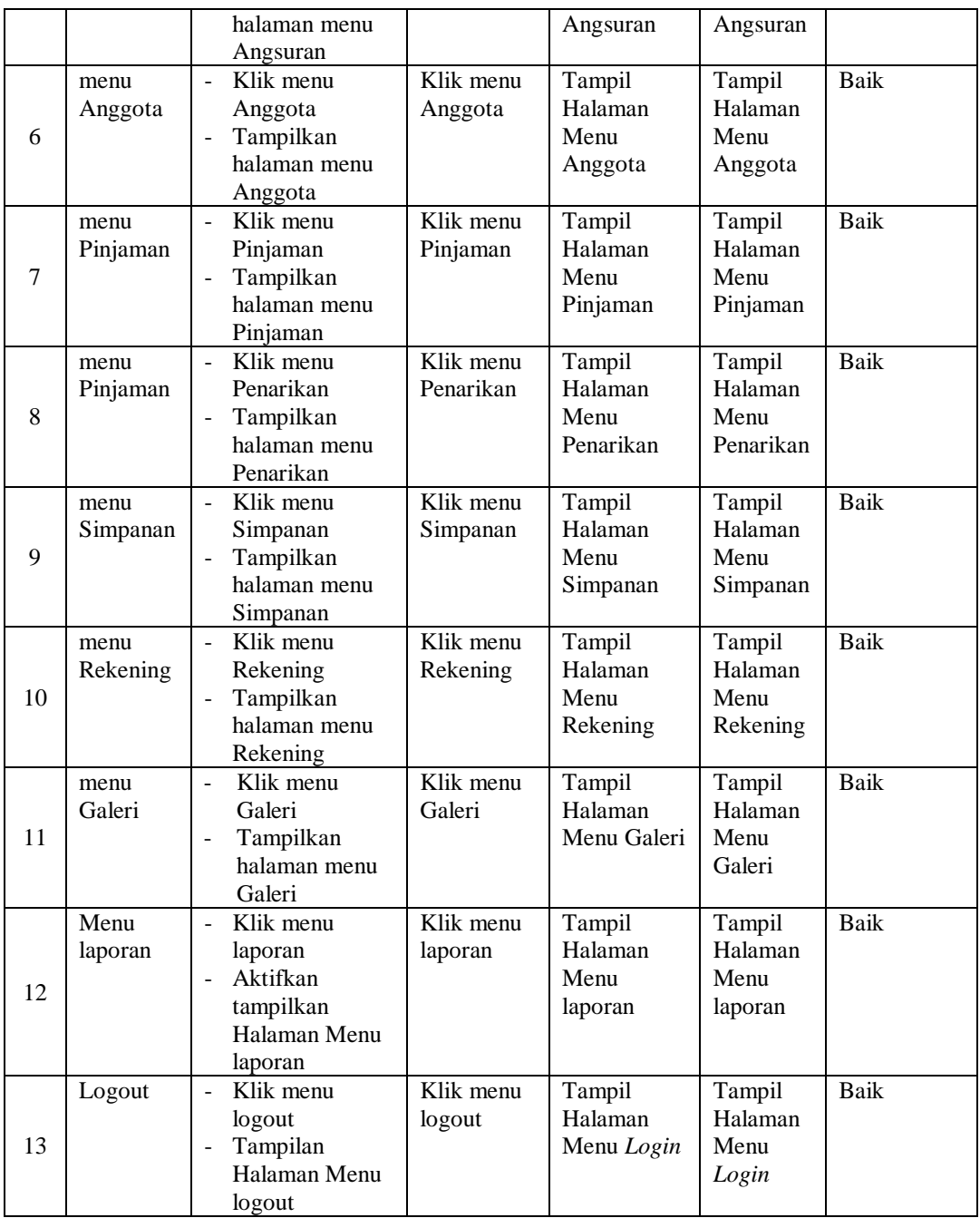

## 3. Pengujian Menu Admin

Pengujian menu data Admin digunakan untuk memastikan fungsi tambah, Halaman Menu edit, fungsi cari dan fungsi hapus data Admin dapat digunakan sesuai dengan fungsinya.

| No.            | <b>Deskripsi</b>                             | <b>Prosedur</b><br>Pengujian                                                                                                    | <b>Masukan</b>                                                                                                    | <b>Keluaran</b><br>yang<br><b>Diharapkan</b>            | <b>Hasil</b> yang<br>didapat                | Kesimpulan                                  |
|----------------|----------------------------------------------|----------------------------------------------------------------------------------------------------|----------------------------------------------------------------------------------------------------|---------------------------------------------------------|---------------------------------------------|---------------------------------------------|
| $\mathbf{1}$   | Pengujian<br>pada<br>menambah<br>data Admin  | • Mengakses<br>website<br>$\bullet$ Login<br>• Mengklik<br>menu<br>Admin<br>$\bullet$ Klik<br>tombol<br>tambah                    | $\bullet$<br>Mengisi<br>data<br>Klik<br>$\bullet$<br>simpan                                                                  | Menampilkan<br>Pesan bahwa<br>data berhasil<br>ditambah | Data pada<br>database<br>bertambah          | Proses<br>tambah<br>Berhasil,<br>hasil Baik |
| 2              | Pengujian<br>pada<br>menambah<br>data Admin  | • Mengakses<br>website<br>$\bullet$ Login<br>• Mengklik<br>menu<br>Admin<br>$\bullet$ Klik<br>tombol<br>tambah                    | Mengisi<br>$\bullet$<br>data:<br>Dan<br>$\bullet$<br>salah<br>satu<br>data<br>belum<br>terisi<br>Klik<br>$\bullet$<br>simpan | Menampilkan<br>Pesan bahwa<br>data belum<br>lengkap     | Data pada<br>database<br>tidak<br>bertambah | Proses gagal,<br>hasil Baik                 |
| 3              | Pengujian<br>pada<br>mengedit<br>data Admin  | • Mengakses<br>website<br>$\bullet$ Login<br>• Mengklik<br>menu<br>Admin<br>· Pilih data<br>$\bullet$ Klik<br>tombol edit         | Mengisi<br>$\bullet$<br>data<br>Klik<br>$\bullet$<br>update                                                                  | Menampilkan<br>Pesan bahwa<br>data berhasil<br>diedit   | Data pada<br>database<br>diedit             | Proses edit<br>Berhasil,<br>hasil Baik      |
| $\overline{4}$ | Pengujian<br>pada<br>mengedit<br>data Admin  | • Mengakses<br>website<br>$\bullet$ Login<br>$\bullet$ Mengklik<br>menu<br>Admin<br>· Pilih data<br>$\bullet$ Klik<br>tombol edit | Mengisi<br>$\bullet$<br>data:<br>Dan<br>$\bullet$<br>salah<br>satu<br>data<br>belum<br>terisi<br>Klik<br>update              | Menampilkan<br>Pesan bahwa<br>data belum<br>diedit      | Data pada<br>database<br>tidak diedit       | Proses edit<br>gagal, hasil<br>Baik         |
| 5              | Pengujian<br>pada<br>menghapus<br>data Admin | • Mengakses<br>website<br>$\bullet$ Login<br>• Mengklik<br>menu<br>Admin<br>· Pilih data<br>$\bullet$ Klik<br>tombol<br>hapus     | Klik Ok                                                                                                    | Menampilkan<br>Pesan bahwa<br>data dihapus              | Data pada<br>database<br>terhapus           | Proses hapus<br>Berhasil,<br>hasil Baik     |
| 6              | Pengujian                                    | • Mengakses                                                                                                    | Klik                                                                                                    | Menampilkan                                             | Data pada                                   | Proses hapus                                |

**Tabel 5.3 Pengujian Halaman Menu Admin**

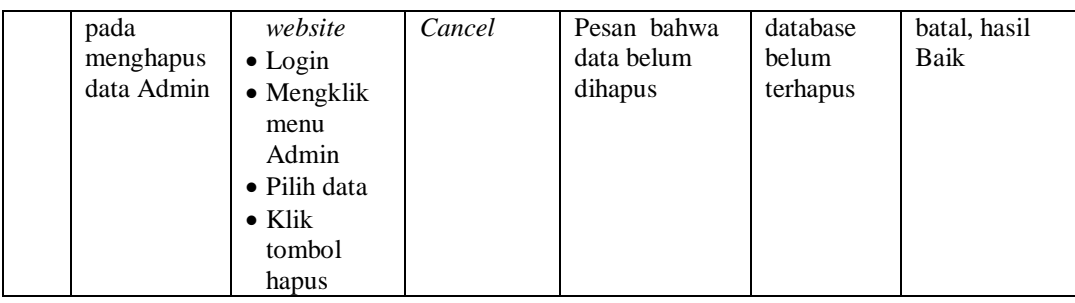

## 4. Pengujian Menu Profil

Pengujian menu data Profil digunakan untuk memastikan fungsi tambah, Halaman Menu edit, fungsi cari dan fungsi hapus data Profil dapat digunakan sesuai dengan fungsinya.

| No.            | <b>Deskripsi</b>                             | Prosedur<br>Pengujian                                                                                                    |                                     | <b>Masukan</b>                                                                        | Keluaran<br>yang<br><b>Diharapkan</b>                   | <b>Hasil</b> yang<br>didapat                | Kesimpulan                                  |
|----------------|----------------------------------------------|----------------------------------------------------------------------------------------------------|-------------------------------------|---------------------------------------------------------------------------------------|---------------------------------------------------------|---------------------------------------------|---------------------------------------------|
| $\mathbf{1}$   | Pengujian<br>pada<br>menambah<br>data Profil | • Mengakses<br>website<br>$\bullet$ Login<br>• Mengklik<br>menu<br>Profil<br>$\bullet$ Klik<br>tombol<br>tambah            |                                     | Mengisi<br>data<br>Klik<br>simpan                                                     | Menampilkan<br>Pesan bahwa<br>data berhasil<br>ditambah | Data pada<br>database<br>bertambah          | Proses<br>tambah<br>Berhasil,<br>hasil Baik |
| $\overline{2}$ | Pengujian<br>pada<br>menambah<br>data Profil | • Mengakses<br>website<br>$\bullet$ Login<br>• Mengklik<br>menu<br>Profil<br>$\bullet$ Klik<br>tombol<br>tambah            | $\bullet$<br>$\bullet$<br>$\bullet$ | Mengisi<br>data:<br>Dan<br>salah<br>satu<br>data<br>belum<br>terisi<br>Klik<br>simpan | Menampilkan<br>Pesan bahwa<br>data belum<br>lengkap     | Data pada<br>database<br>tidak<br>bertambah | Proses gagal,<br>hasil Baik                 |
| 3              | Pengujian<br>pada<br>mengedit<br>data Profil | • Mengakses<br>website<br>$\bullet$ Login<br>• Mengklik<br>menu<br>Profil<br>• Pilih data<br>$\bullet$ Klik<br>tombol edit | $\bullet$                           | Mengisi<br>data<br>Klik<br>update                                                     | Menampilkan<br>Pesan bahwa<br>data berhasil<br>diedit   | Data pada<br>database<br>diedit             | Proses edit<br>Berhasil,<br>hasil Baik      |

**Tabel 5.4 Pengujian Halaman Menu Profil**

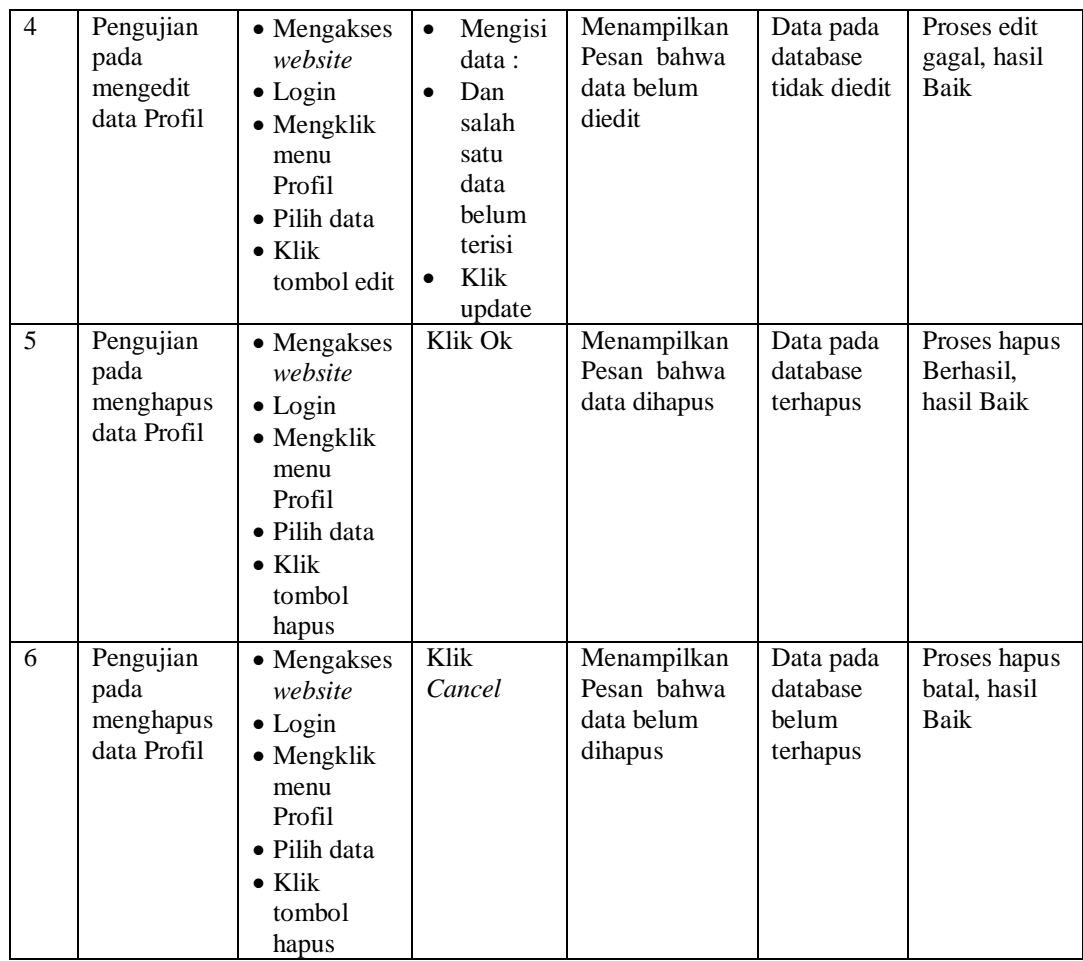

# 5. Pengujian Menu Syarat dan Ketentuan

Pengujian menu data Syarat dan Ketentuan digunakan untuk memastikan fungsi tambah, Halaman Menu edit, fungsi cari dan fungsi hapus data Syarat dan Ketentuan dapat digunakan sesuai dengan fungsinya.

| No.            | <b>Deskripsi</b>                                                  | <b>Prosedur</b><br>Pengujian                                                                                                    | <b>Masukan</b>                                                                                                    | <b>Keluaran</b><br>yang<br><b>Diharapkan</b>            | <b>Hasil</b><br>yang<br>didapat             | Kesimpulan                                  |
|----------------|-------------------------------------------------------------------|----------------------------------------------------------------------------------------------------|----------------------------------------------------------------------------------------------------|---------------------------------------------------------|---------------------------------------------|---------------------------------------------|
| $\mathbf{1}$   | Pengujian<br>pada<br>menambah<br>data Syarat<br>dan<br>Ketentuan  | • Mengakses<br>website<br>$\bullet$ Login<br>• Mengklik<br>menu<br>Syarat dan<br>Ketentuan<br>$\bullet$ Klik<br>tombol<br>tambah            | $\bullet$<br>Mengisi<br>data<br>Klik<br>$\bullet$<br>simpan                                                                  | Menampilkan<br>Pesan bahwa<br>data berhasil<br>ditambah | Data pada<br>database<br>bertambah          | Proses<br>tambah<br>Berhasil,<br>hasil Baik |
| $\overline{2}$ | Pengujian<br>pada<br>menambah<br>data Syarat<br>dan<br>Ketentuan  | • Mengakses<br>website<br>$\bullet$ Login<br>• Mengklik<br>menu<br>Syarat dan<br>Ketentuan<br>$\bullet$ Klik<br>tombol<br>tambah            | Mengisi<br>$\bullet$<br>data:<br>Dan<br>$\bullet$<br>salah<br>satu<br>data<br>belum<br>terisi<br>Klik<br>$\bullet$<br>simpan | Menampilkan<br>Pesan bahwa<br>data belum<br>lengkap     | Data pada<br>database<br>tidak<br>bertambah | Proses gagal,<br>hasil Baik                 |
| 3              | Pengujian<br>pada<br>mengedit<br>data Syarat<br>dan<br>Ketentuan  | • Mengakses<br>website<br>$\bullet$ Login<br>• Mengklik<br>menu<br>Syarat dan<br>Ketentuan<br>• Pilih data<br>$\bullet$ Klik<br>tombol edit | Mengisi<br>$\bullet$<br>data<br>Klik<br>$\bullet$<br>update                                                                  | Menampilkan<br>Pesan bahwa<br>data berhasil<br>diedit   | Data pada<br>database<br>diedit             | Proses edit<br>Berhasil,<br>hasil Baik      |
| 4              | Pengujian<br>pada<br>mengedit<br>data Syarat<br>dan<br>Ketentuan  | • Mengakses<br>website<br>$\bullet$ Login<br>• Mengklik<br>menu<br>Syarat dan<br>Ketentuan<br>· Pilih data<br>$\bullet$ Klik<br>tombol edit | Mengisi<br>$\bullet$<br>data:<br>Dan<br>$\bullet$<br>salah<br>satu<br>data<br>belum<br>terisi<br>Klik<br>$\bullet$<br>update | Menampilkan<br>Pesan bahwa<br>data belum<br>diedit      | Data pada<br>database<br>tidak<br>diedit    | Proses edit<br>gagal, hasil<br>Baik         |
| 5              | Pengujian<br>pada<br>menghapus<br>data Syarat<br>dan<br>Ketentuan | • Mengakses<br>website<br>$\bullet$ Login<br>• Mengklik<br>menu<br>Syarat dan<br>Ketentuan<br>• Pilih data<br>$\bullet$ Klik                | Klik Ok                                                                                                    | Menampilkan<br>Pesan bahwa<br>data dihapus              | Data pada<br>database<br>terhapus           | Proses hapus<br>Berhasil,<br>hasil Baik     |

**Tabel 5.5 Pengujian Halaman Menu Syarat dan Ketentuan**

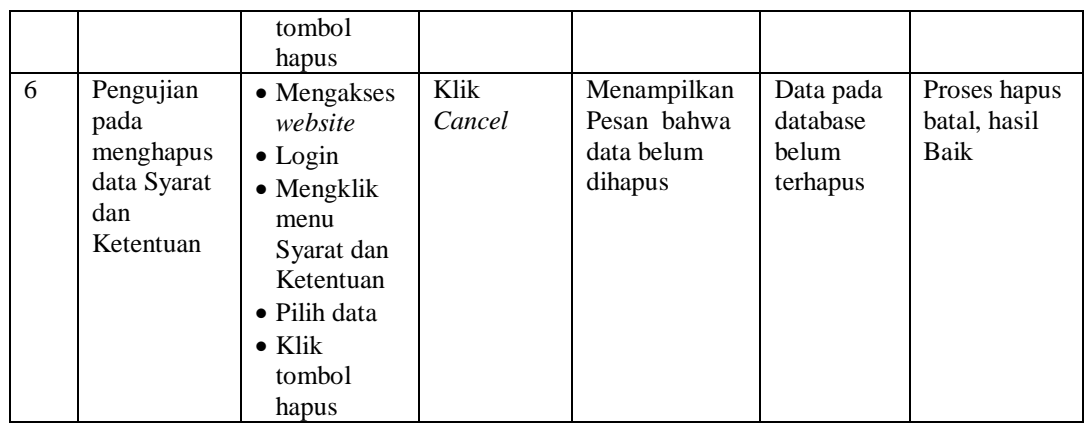

6. Pengujian Menu Angsuran

 $\blacksquare$ 

Pengujian menu data Angsuran digunakan untuk memastikan fungsi tambah, Halaman Menu edit, fungsi cari dan fungsi hapus data Angsuran dapat digunakan sesuai dengan fungsinya.

| No.            | <b>Deskripsi</b>                                  | <b>Prosedur</b><br>Pengujian                                                                                              | <b>Masukan</b>                                                                                                    | Keluaran<br>yang<br><b>Diharapkan</b>                   | <b>Hasil</b> yang<br>didapat                | Kesimpulan                                  |
|----------------|---------------------------------------------------|----------------------------------------------------------------------------------------------------|----------------------------------------------------------------------------------------------------|---------------------------------------------------------|---------------------------------------------|---------------------------------------------|
| $\mathbf{1}$   | Pengujian<br>pada<br>menambah<br>data<br>Angsuran | • Mengakses<br>website<br>$\bullet$ Login<br>• Mengklik<br>menu<br>Angsuran<br>$\bullet$ Klik<br>tombol<br>tambah         | Mengisi<br>$\bullet$<br>data<br>Klik<br>$\bullet$<br>simpan                                                                  | Menampilkan<br>Pesan bahwa<br>data berhasil<br>ditambah | Data pada<br>database<br>bertambah          | Proses<br>tambah<br>Berhasil,<br>hasil Baik |
| $\overline{2}$ | Pengujian<br>pada<br>menambah<br>data<br>Angsuran | $\bullet$ Mengakses<br>website<br>$\bullet$ Login<br>• Mengklik<br>menu<br>Angsuran<br>$\bullet$ Klik<br>tombol<br>tambah | Mengisi<br>$\bullet$<br>data:<br>Dan<br>$\bullet$<br>salah<br>satu<br>data<br>belum<br>terisi<br>Klik<br>$\bullet$<br>simpan | Menampilkan<br>Pesan bahwa<br>data belum<br>lengkap     | Data pada<br>database<br>tidak<br>bertambah | Proses gagal,<br>hasil Baik                 |
| 3              | Pengujian<br>pada<br>mengedit<br>data<br>Angsuran | • Mengakses<br>website<br>$\bullet$ Login<br>$\bullet$ Mengklik<br>menu                                                   | Mengisi<br>$\bullet$<br>data<br>Klik<br>$\bullet$<br>update                                                                  | Menampilkan<br>Pesan bahwa<br>data berhasil<br>diedit   | Data pada<br>database<br>diedit             | Proses edit<br>Berhasil,<br>hasil Baik      |

**Tabel 5.6 Pengujian Halaman Menu Angsuran**

÷

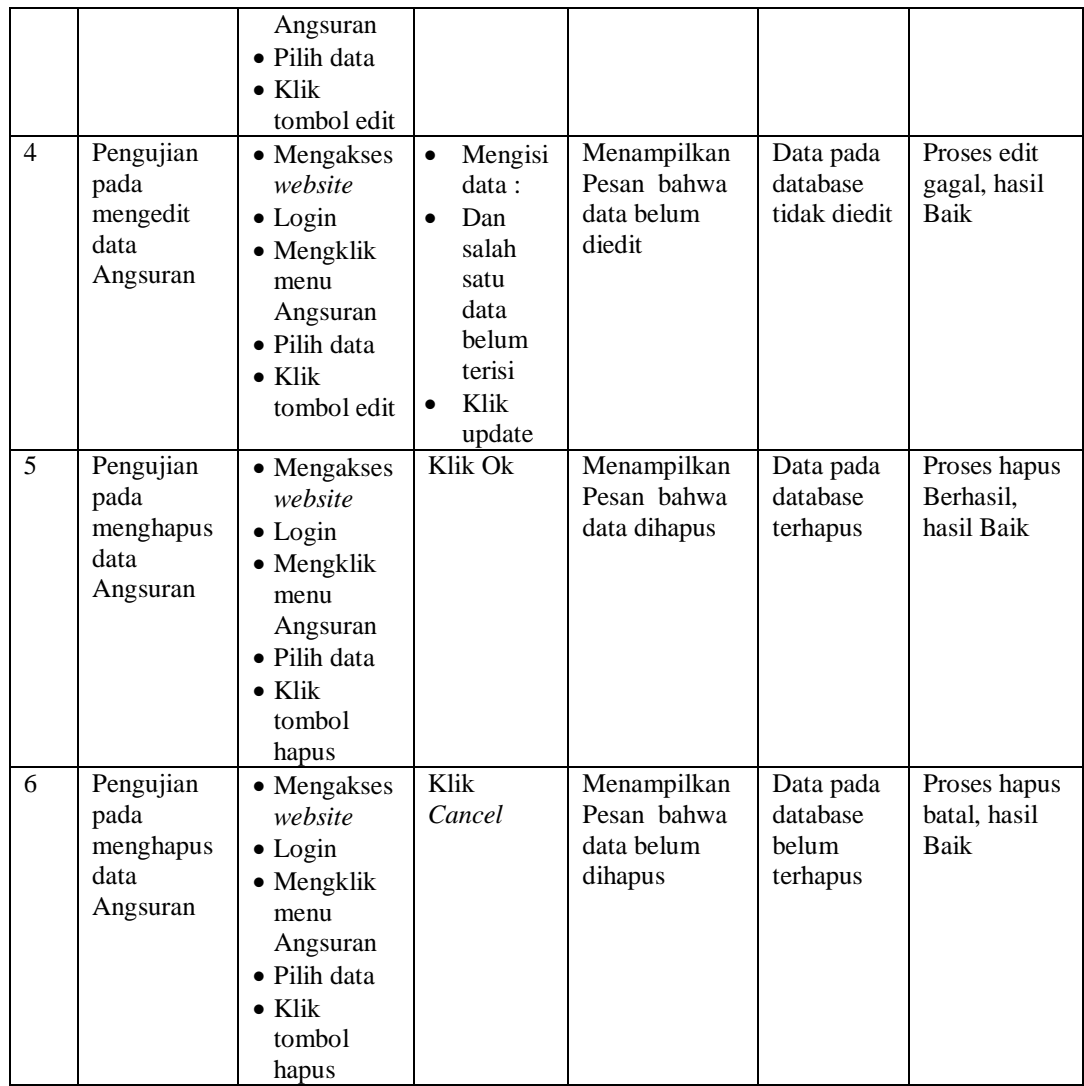

## 7. Pengujian Menu Anggota

Pengujian menu data Anggota digunakan untuk memastikan fungsi tambah, Halaman Menu edit, fungsi cari dan fungsi hapus data Anggota dapat digunakan sesuai dengan fungsinya.

| No.            | <b>Deskripsi</b>                                  | <b>Prosedur</b><br>Pengujian                                                                                                    | <b>Masukan</b>                                                                                                    | Keluaran<br>yang<br><b>Diharapkan</b>                   | <b>Hasil</b> yang<br>didapat                | Kesimpulan                                  |  |
|----------------|---------------------------------------------------|----------------------------------------------------------------------------------------------------|----------------------------------------------------------------------------------------------------|---------------------------------------------------------|---------------------------------------------|---------------------------------------------|--|
| $\mathbf{1}$   | Pengujian<br>pada<br>menambah<br>data<br>Anggota  | • Mengakses<br>website<br>$\bullet$ Login<br>• Mengklik<br>menu<br>Anggota<br>$\bullet$ Klik<br>tombol<br>tambah                | $\bullet$<br>Mengisi<br>data<br>Klik<br>$\bullet$<br>simpan                                                                  | Menampilkan<br>Pesan bahwa<br>data berhasil<br>ditambah | Data pada<br>database<br>bertambah          | Proses<br>tambah<br>Berhasil,<br>hasil Baik |  |
| 2              | Pengujian<br>pada<br>menambah<br>data<br>Anggota  | • Mengakses<br>website<br>$\bullet$ Login<br>• Mengklik<br>menu<br>Anggota<br>$\bullet$ Klik<br>tombol<br>tambah                | Mengisi<br>$\bullet$<br>data:<br>Dan<br>$\bullet$<br>salah<br>satu<br>data<br>belum<br>terisi<br>Klik<br>$\bullet$<br>simpan | Menampilkan<br>Pesan bahwa<br>data belum<br>lengkap     | Data pada<br>database<br>tidak<br>bertambah | Proses gagal,<br>hasil Baik                 |  |
| 3              | Pengujian<br>pada<br>mengedit<br>data<br>Anggota  | • Mengakses<br>website<br>$\bullet$ Login<br>• Mengklik<br>menu<br>Anggota<br>· Pilih data<br>$\bullet$ Klik<br>tombol edit     | Mengisi<br>$\bullet$<br>data<br>Klik<br>$\bullet$<br>update                                                                  | Menampilkan<br>Pesan bahwa<br>data berhasil<br>diedit   | Data pada<br>database<br>diedit             | Proses edit<br>Berhasil.<br>hasil Baik      |  |
| $\overline{4}$ | Pengujian<br>pada<br>mengedit<br>data<br>Anggota  | • Mengakses<br>website<br>$\bullet$ Login<br>• Mengklik<br>menu<br>Anggota<br>· Pilih data<br>$\bullet$ Klik<br>tombol edit     | Mengisi<br>$\bullet$<br>data:<br>$\bullet$<br>Dan<br>salah<br>satu<br>data<br>belum<br>terisi<br>Klik<br>update              | Menampilkan<br>Pesan bahwa<br>data belum<br>diedit      | Data pada<br>database<br>tidak diedit       | Proses edit<br>gagal, hasil<br>Baik         |  |
| 5              | Pengujian<br>pada<br>menghapus<br>data<br>Anggota | • Mengakses<br>website<br>$\bullet$ Login<br>• Mengklik<br>menu<br>Anggota<br>· Pilih data<br>$\bullet$ Klik<br>tombol<br>hapus | Klik Ok                                                                                                    | Menampilkan<br>Pesan bahwa<br>data dihapus              | Data pada<br>database<br>terhapus           | Proses hapus<br>Berhasil,<br>hasil Baik     |  |
| 6              | Pengujian                                         | • Mengakses                                                                                                    | Klik                                                                                                    | Menampilkan                                             | Data pada                                   | Proses hapus                                |  |

**Tabel 5.7 Pengujian Halaman Menu Anggota**

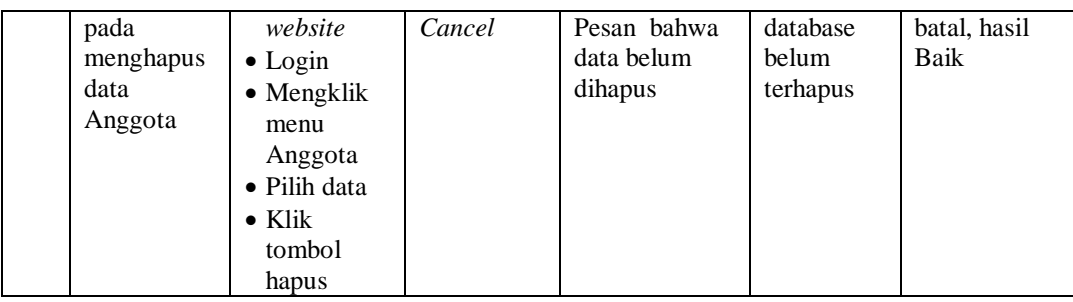

## 8. Pengujian Menu Pinjaman

Pengujian menu data Pinjaman digunakan untuk memastikan fungsi tambah, Halaman Menu edit, fungsi cari dan fungsi hapus data Pinjaman dapat digunakan sesuai dengan fungsinya.

| No.            | <b>Deskripsi</b>                                  | <b>Prosedur</b><br>Pengujian                                                                                                    | <b>Masukan</b>                                                                                                    | Keluaran<br>yang<br><b>Diharapkan</b>                   | <b>Hasil</b> yang<br>didapat                | Kesimpulan                                  |
|----------------|---------------------------------------------------|----------------------------------------------------------------------------------------------------|----------------------------------------------------------------------------------------------------|---------------------------------------------------------|---------------------------------------------|---------------------------------------------|
| $\mathbf{1}$   | Pengujian<br>pada<br>menambah<br>data<br>Pinjaman | • Mengakses<br>website<br>$\bullet$ Login<br>• Mengklik<br>menu<br>Pinjaman<br>$\bullet$ Klik<br>tombol<br>tambah                    | Mengisi<br>$\bullet$<br>data<br>Klik<br>$\bullet$<br>simpan                                                                         | Menampilkan<br>Pesan bahwa<br>data berhasil<br>ditambah | Data pada<br>database<br>bertambah          | Proses<br>tambah<br>Berhasil,<br>hasil Baik |
| $\overline{2}$ | Pengujian<br>pada<br>menambah<br>data<br>Pinjaman | • Mengakses<br>website<br>$\bullet$ Login<br>• Mengklik<br>menu<br>Pinjaman<br>$\bullet$ Klik<br>tombol<br>tambah                    | Mengisi<br>$\bullet$<br>data:<br>Dan<br>$\bullet$<br>salah<br>satu<br>data<br><b>belum</b><br>terisi<br>Klik<br>$\bullet$<br>simpan | Menampilkan<br>Pesan bahwa<br>data belum<br>lengkap     | Data pada<br>database<br>tidak<br>bertambah | Proses gagal,<br>hasil Baik                 |
| 3              | Pengujian<br>pada<br>mengedit<br>data<br>Pinjaman | • Mengakses<br>website<br>$\bullet$ Login<br>$\bullet$ Mengklik<br>menu<br>Pinjaman<br>• Pilih data<br>$\bullet$ Klik<br>tombol edit | Mengisi<br>$\bullet$<br>data<br>Klik<br>$\bullet$<br>update                                                                         | Menampilkan<br>Pesan bahwa<br>data berhasil<br>diedit   | Data pada<br>database<br>diedit             | Proses edit<br>Berhasil,<br>hasil Baik      |

**Tabel 5.8 Pengujian Halaman Menu Pinjaman**

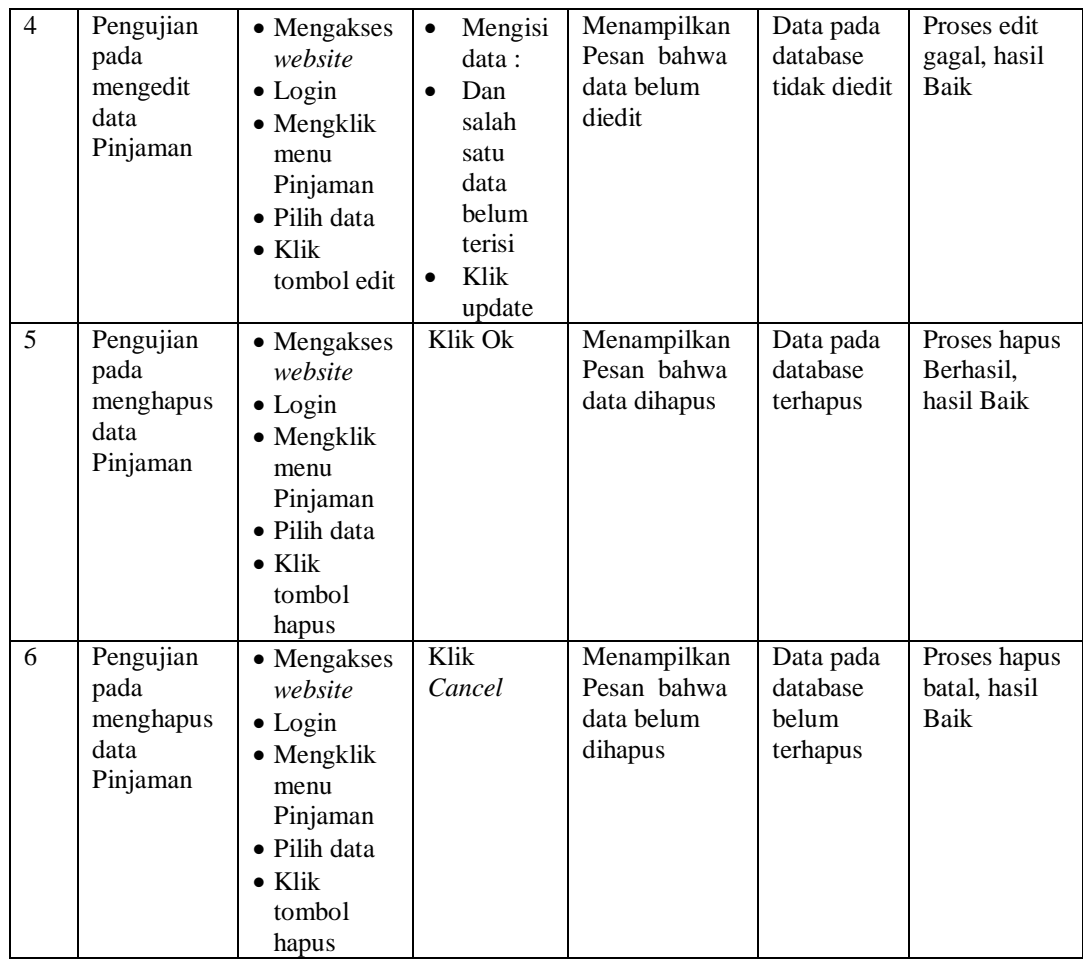

# 9. Pengujian Menu Penarikan

Pengujian menu data Penarikan digunakan untuk memastikan fungsi tambah, Halaman Menu edit, fungsi cari dan fungsi hapus data Penarikan dapat digunakan sesuai dengan fungsinya.

| No.             | <b>Deskripsi</b>                                    | <b>Prosedur</b><br>Pengujian                                                                                                    | <b>Masukan</b>                                                                                                    | <b>Keluaran</b><br>yang<br><b>Diharapkan</b>            | <b>Hasil</b> yang<br>didapat                | Kesimpulan                                  |
|-----------------|-----------------------------------------------------|----------------------------------------------------------------------------------------------------|----------------------------------------------------------------------------------------------------|---------------------------------------------------------|---------------------------------------------|---------------------------------------------|
| $\mathbf{1}$    | Pengujian<br>pada<br>menambah<br>data<br>Penarikan  | • Mengakses<br>website<br>$\bullet$ Login<br>• Mengklik<br>menu<br>Penarikan<br>$\bullet$ Klik<br>tombol<br>tambah                | $\bullet$<br>Mengisi<br>data<br>Klik<br>$\bullet$<br>simpan                                                                  | Menampilkan<br>Pesan bahwa<br>data berhasil<br>ditambah | Data pada<br>database<br>bertambah          | Proses<br>tambah<br>Berhasil,<br>hasil Baik |
| $\overline{2}$  | Pengujian<br>pada<br>menambah<br>data<br>Penarikan  | • Mengakses<br>website<br>$\bullet$ Login<br>• Mengklik<br>menu<br>Penarikan<br>$\bullet$ Klik<br>tombol<br>tambah                | Mengisi<br>$\bullet$<br>data:<br>Dan<br>$\bullet$<br>salah<br>satu<br>data<br>belum<br>terisi<br>Klik<br>$\bullet$<br>simpan | Menampilkan<br>Pesan bahwa<br>data belum<br>lengkap     | Data pada<br>database<br>tidak<br>bertambah | Proses gagal,<br>hasil Baik                 |
| 3               | Pengujian<br>pada<br>mengedit<br>data<br>Penarikan  | • Mengakses<br>website<br>$\bullet$ Login<br>• Mengklik<br>menu<br>Penarikan<br>• Pilih data<br>$\bullet$ Klik<br>tombol edit     | $\bullet$<br>Mengisi<br>data<br>Klik<br>$\bullet$<br>update                                                                  | Menampilkan<br>Pesan bahwa<br>data berhasil<br>diedit   | Data pada<br>database<br>diedit             | Proses edit<br>Berhasil,<br>hasil Baik      |
| $\overline{4}$  | Pengujian<br>pada<br>mengedit<br>data<br>Penarikan  | • Mengakses<br>website<br>$\bullet$ Login<br>• Mengklik<br>menu<br>Penarikan<br>Pilih data<br>$\bullet$ Klik<br>tombol edit       | $\bullet$<br>Mengisi<br>data:<br>Dan<br>$\bullet$<br>salah<br>satu<br>data<br>belum<br>terisi<br>Klik<br>update              | Menampilkan<br>Pesan bahwa<br>data belum<br>diedit      | Data pada<br>database<br>tidak diedit       | Proses edit<br>gagal, hasil<br>Baik         |
| $5\overline{)}$ | Pengujian<br>pada<br>menghapus<br>data<br>Penarikan | • Mengakses<br>website<br>$\bullet$ Login<br>• Mengklik<br>menu<br>Penarikan<br>· Pilih data<br>$\bullet$ Klik<br>tombol<br>hapus | Klik Ok                                                                                                    | Menampilkan<br>Pesan bahwa<br>data dihapus              | Data pada<br>database<br>terhapus           | Proses hapus<br>Berhasil,<br>hasil Baik     |
| 6               | Pengujian                                           | • Mengakses                                                                                                    | Klik                                                                                                    | Menampilkan                                             | Data pada                                   | Proses hapus                                |

**Tabel 5.9 Pengujian Halaman Menu Penarikan**

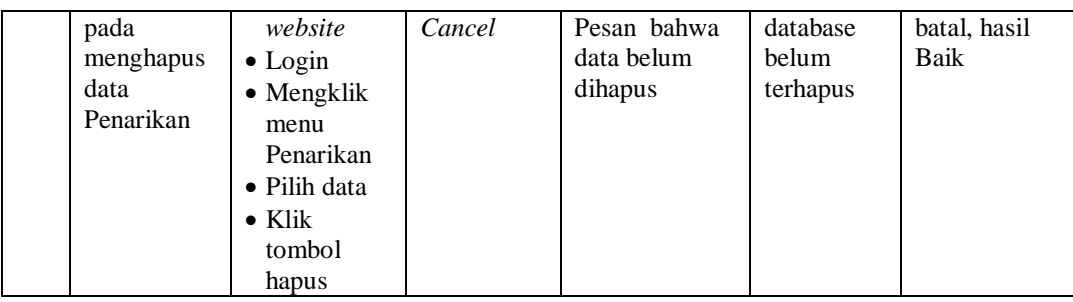

## 10. Pengujian Menu Simpanan

Pengujian menu data Simpanan digunakan untuk memastikan fungsi tambah, Halaman Menu edit, fungsi cari dan fungsi hapus data Simpanan dapat digunakan sesuai dengan fungsinya.

| No.            | <b>Deskripsi</b>                                  | <b>Prosedur</b><br>Pengujian                                                                                                    | <b>Masukan</b>                                                                                                    | <b>Keluaran</b><br>yang<br><b>Diharapkan</b>            | <b>Hasil</b> yang<br>didapat                | Kesimpulan                                  |
|----------------|---------------------------------------------------|----------------------------------------------------------------------------------------------------|----------------------------------------------------------------------------------------------------|---------------------------------------------------------|---------------------------------------------|---------------------------------------------|
| $\mathbf{1}$   | Pengujian<br>pada<br>menambah<br>data<br>Simpanan | • Mengakses<br>website<br>$\bullet$ Login<br>$\bullet$ Mengklik<br>menu<br>Simpanan<br>$\bullet$ Klik<br>tombol<br>tambah            | Mengisi<br>$\bullet$<br>data<br>Klik<br>$\bullet$<br>simpan                                                                  | Menampilkan<br>Pesan bahwa<br>data berhasil<br>ditambah | Data pada<br>database<br>bertambah          | Proses<br>tambah<br>Berhasil,<br>hasil Baik |
| $\overline{2}$ | Pengujian<br>pada<br>menambah<br>data<br>Simpanan | • Mengakses<br>website<br>$\bullet$ Login<br>$\bullet$ Mengklik<br>menu<br>Simpanan<br>$\bullet$ Klik<br>tombol<br>tambah            | Mengisi<br>$\bullet$<br>data:<br>Dan<br>$\bullet$<br>salah<br>satu<br>data<br>belum<br>terisi<br>Klik<br>$\bullet$<br>simpan | Menampilkan<br>Pesan bahwa<br>data belum<br>lengkap     | Data pada<br>database<br>tidak<br>bertambah | Proses gagal,<br>hasil Baik                 |
| 3              | Pengujian<br>pada<br>mengedit<br>data<br>Simpanan | • Mengakses<br>website<br>$\bullet$ Login<br>$\bullet$ Mengklik<br>menu<br>Simpanan<br>• Pilih data<br>$\bullet$ Klik<br>tombol edit | Mengisi<br>$\bullet$<br>data<br>Klik<br>$\bullet$<br>update                                                                  | Menampilkan<br>Pesan bahwa<br>data berhasil<br>diedit   | Data pada<br>database<br>diedit             | Proses edit<br>Berhasil,<br>hasil Baik      |

**Tabel 5.10 Pengujian Halaman Menu Simpanan**

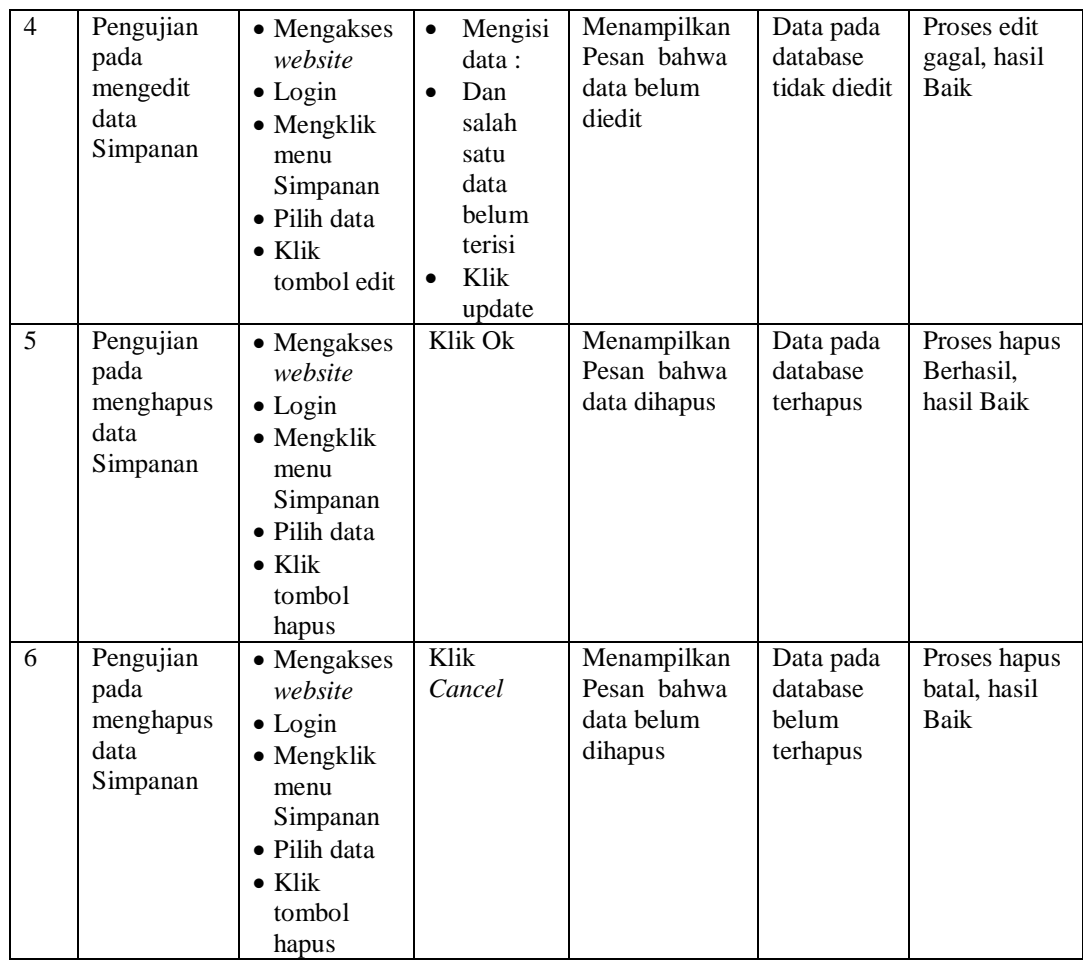

## 11. Pengujian Menu Rekening

Pengujian menu data Rekening digunakan untuk memastikan fungsi tambah, Halaman Menu edit, fungsi cari dan fungsi hapus data Rekening dapat digunakan sesuai dengan fungsinya.

| No.             | <b>Deskripsi</b>                                   | <b>Prosedur</b><br>Pengujian                                                                                                    | <b>Masukan</b>                                                                                                    | <b>Keluaran</b><br>yang<br><b>Diharapkan</b>            | <b>Hasil</b> yang<br>didapat                | Kesimpulan                                  |
|-----------------|----------------------------------------------------|----------------------------------------------------------------------------------------------------|----------------------------------------------------------------------------------------------------|---------------------------------------------------------|---------------------------------------------|---------------------------------------------|
| $\mathbf{1}$    | Pengujian<br>pada<br>menambah<br>data<br>Rekening  | • Mengakses<br>website<br>$\bullet$ Login<br>• Mengklik<br>menu<br>Rekening<br>$\bullet$ Klik<br>tombol<br>tambah                | $\bullet$<br>Mengisi<br>data<br>Klik<br>$\bullet$<br>simpan                                                                  | Menampilkan<br>Pesan bahwa<br>data berhasil<br>ditambah | Data pada<br>database<br>bertambah          | Proses<br>tambah<br>Berhasil,<br>hasil Baik |
| $\overline{2}$  | Pengujian<br>pada<br>menambah<br>data<br>Rekening  | • Mengakses<br>website<br>$\bullet$ Login<br>• Mengklik<br>menu<br>Rekening<br>$\bullet$ Klik<br>tombol<br>tambah                | Mengisi<br>$\bullet$<br>data:<br>Dan<br>$\bullet$<br>salah<br>satu<br>data<br>belum<br>terisi<br>Klik<br>$\bullet$<br>simpan | Menampilkan<br>Pesan bahwa<br>data belum<br>lengkap     | Data pada<br>database<br>tidak<br>bertambah | Proses gagal,<br>hasil Baik                 |
| 3               | Pengujian<br>pada<br>mengedit<br>data<br>Rekening  | • Mengakses<br>website<br>$\bullet$ Login<br>• Mengklik<br>menu<br>Rekening<br>· Pilih data<br>$\bullet$ Klik<br>tombol edit     | Mengisi<br>$\bullet$<br>data<br>Klik<br>$\bullet$<br>update                                                                  | Menampilkan<br>Pesan bahwa<br>data berhasil<br>diedit   | Data pada<br>database<br>diedit             | Proses edit<br>Berhasil,<br>hasil Baik      |
| $\overline{4}$  | Pengujian<br>pada<br>mengedit<br>data<br>Rekening  | • Mengakses<br>website<br>$\bullet$ Login<br>• Mengklik<br>menu<br>Rekening<br>Pilih data<br>$\bullet$ Klik<br>tombol edit       | $\bullet$<br>Mengisi<br>data:<br>$\bullet$<br>Dan<br>salah<br>satu<br>data<br>belum<br>terisi<br>Klik<br>update              | Menampilkan<br>Pesan bahwa<br>data belum<br>diedit      | Data pada<br>database<br>tidak diedit       | Proses edit<br>gagal, hasil<br>Baik         |
| $5\overline{)}$ | Pengujian<br>pada<br>menghapus<br>data<br>Rekening | • Mengakses<br>website<br>$\bullet$ Login<br>• Mengklik<br>menu<br>Rekening<br>· Pilih data<br>$\bullet$ Klik<br>tombol<br>hapus | Klik Ok                                                                                                    | Menampilkan<br>Pesan bahwa<br>data dihapus              | Data pada<br>database<br>terhapus           | Proses hapus<br>Berhasil,<br>hasil Baik     |
| 6               | Pengujian                                          | • Mengakses                                                                                                    | Klik                                                                                                    | Menampilkan                                             | Data pada                                   | Proses hapus                                |

**Tabel 5.11 Pengujian Halaman Menu Rekening**

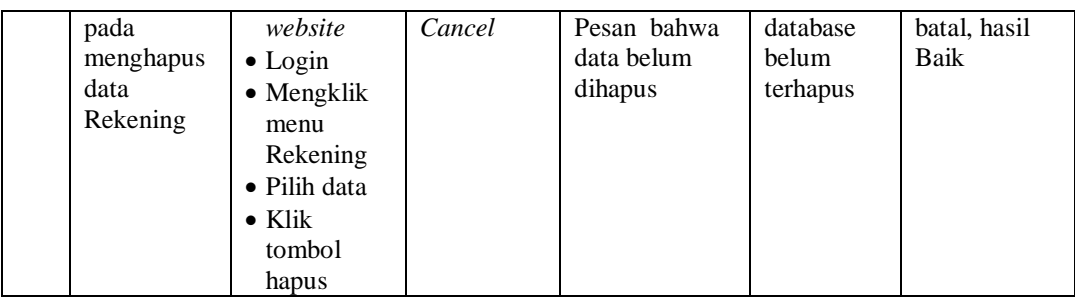

## 12. Pengujian Menu Galeri

Pengujian menu data Galeri digunakan untuk memastikan fungsi tambah, Halaman Menu edit, fungsi cari dan fungsi hapus data Galeri dapat digunakan sesuai dengan fungsinya.

| No.            | <b>Deskripsi</b>                             | Prosedur<br>Pengujian                                                                                                    |                                     | <b>Masukan</b>                                                                        | Keluaran<br>yang<br><b>Diharapkan</b>                   | <b>Hasil</b> yang<br>didapat                | Kesimpulan                                  |
|----------------|----------------------------------------------|----------------------------------------------------------------------------------------------------|-------------------------------------|---------------------------------------------------------------------------------------|---------------------------------------------------------|---------------------------------------------|---------------------------------------------|
| $\mathbf{1}$   | Pengujian<br>pada<br>menambah<br>data Galeri | • Mengakses<br>website<br>$\bullet$ Login<br>• Mengklik<br>menu<br>Galeri<br>$\bullet$ Klik<br>tombol<br>tambah            | $\bullet$<br>$\bullet$              | Mengisi<br>data<br>Klik<br>simpan                                                     | Menampilkan<br>Pesan bahwa<br>data berhasil<br>ditambah | Data pada<br>database<br>bertambah          | Proses<br>tambah<br>Berhasil,<br>hasil Baik |
| $\overline{2}$ | Pengujian<br>pada<br>menambah<br>data Galeri | • Mengakses<br>website<br>$\bullet$ Login<br>• Mengklik<br>menu<br>Galeri<br>$\bullet$ Klik<br>tombol<br>tambah            | $\bullet$<br>$\bullet$<br>$\bullet$ | Mengisi<br>data:<br>Dan<br>salah<br>satu<br>data<br>belum<br>terisi<br>Klik<br>simpan | Menampilkan<br>Pesan bahwa<br>data belum<br>lengkap     | Data pada<br>database<br>tidak<br>bertambah | Proses gagal,<br>hasil Baik                 |
| 3              | Pengujian<br>pada<br>mengedit<br>data Galeri | • Mengakses<br>website<br>$\bullet$ Login<br>• Mengklik<br>menu<br>Galeri<br>• Pilih data<br>$\bullet$ Klik<br>tombol edit | $\bullet$<br>$\bullet$              | Mengisi<br>data<br>Klik<br>update                                                     | Menampilkan<br>Pesan bahwa<br>data berhasil<br>diedit   | Data pada<br>database<br>diedit             | Proses edit<br>Berhasil,<br>hasil Baik      |

**Tabel 5.12 Pengujian Halaman Menu Galeri**

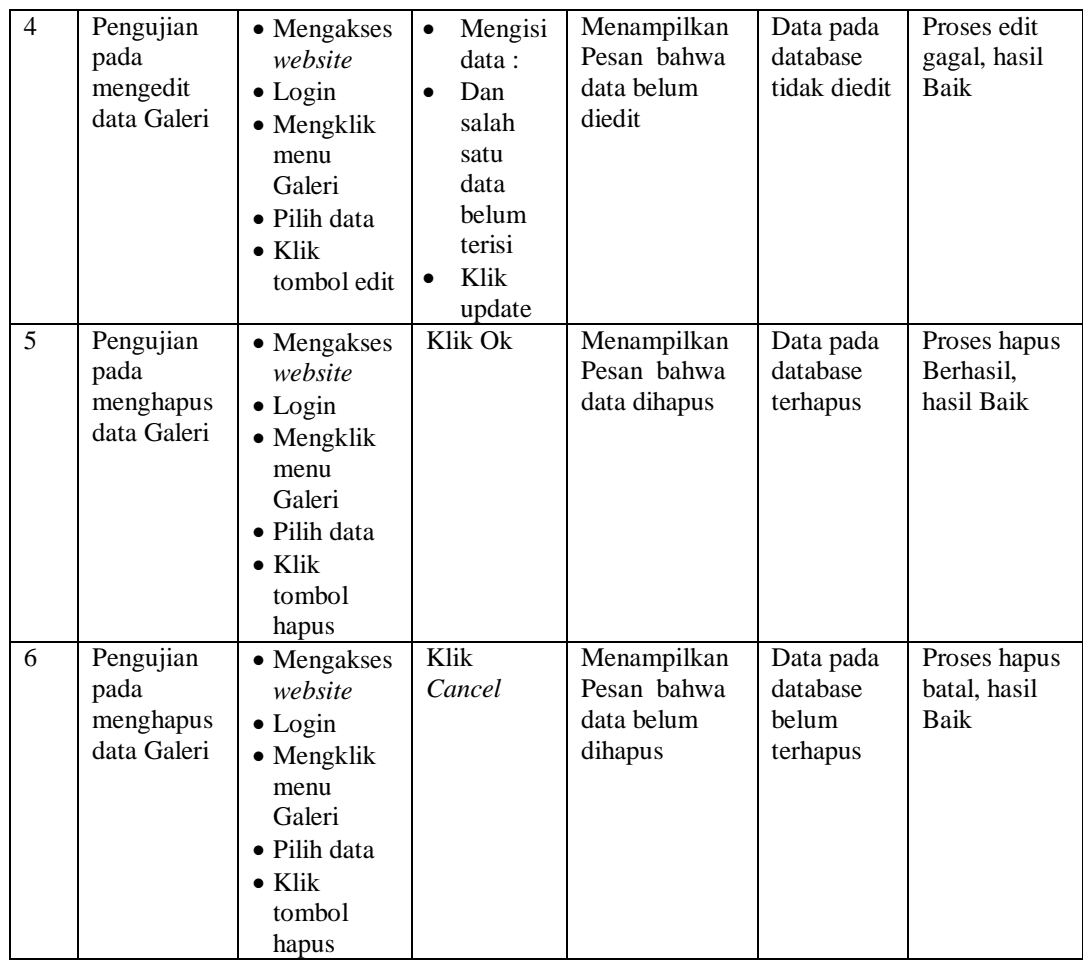

## 13. Pengujian Menu Laporan

laporan

- Klik tombol Pinjaman pada

 $\overline{1}$ 

 $\overline{2}$ 

3 Laporan Pinjaman

Pengujian menu laporan digunakan untuk memastikan laporan dapat ditampilkan dan dicetak sebagaimana semestinya.

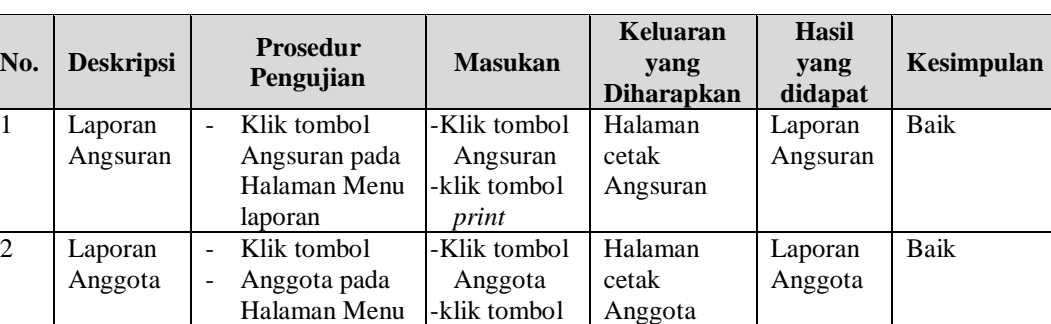

*print*

-Klik tombol Pinjaman

Halaman cetak

Laporan Pinjaman Baik

**Tabel 5.13 Pengujian Halaman Menu Laporan**

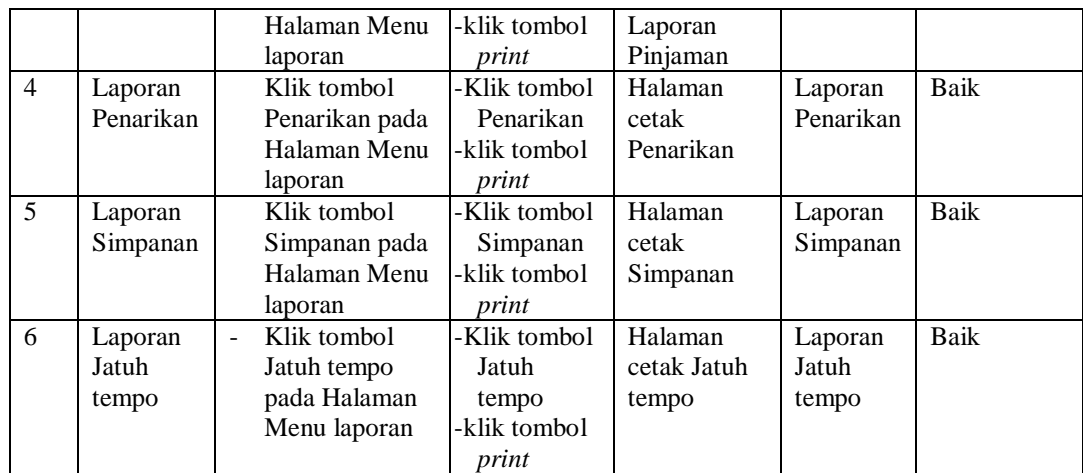

# **5.3 ANALISIS HASIL YANG DICAPAI OLEH SISTEM PERANGKAT LUNAK**

Setelah melakukan berbagai pengujian pada sistem pengolahan data pada Koperasi Karya Mandiri di desa Tanjung Benanak, maka didapatkan evaluasi dari kemampuan penampilan sistem ini. Adapun kelebihan dan kelemahan dari sistem petampilan ini adalah sebagai berikut:

- 1. Kelebihan Program
	- a. Sistem ini bisa digunakan oleh *User* pada Sistem informasi Simpan Pinjam pada Koperasi Karya Mandiri di desa Tanjung Benanak, dengan memanfaatkan fungsi pencarian sehingga mempermudah dalam pencarian data.
	- b. Sistem mampu melakukan pengolahan data seperti mendata Admin, Profil, Syarat dan Ketentuan, Angsuran,Anggota, Pinjaman,Rekening, Penarikan, Simpanan, Galeri.
	- c. Sistem mampu mencetak laporan Angsuran, Anggota, Pinjaman, Penarikan, Simpanan dengan lebih baik berdasarkan data-data yang

telah di*Input*kan sebelumnya, sehingga mempermudah *user* dalam menyerahkan laporan kepada pimpinan.

2. Kekurangan program

Tampilan *interface* masih sederhana diharapkan untuk pengembangan sistem selanjutnya dapat meningkatkan qualitas dari tampilan *interface* tersebut